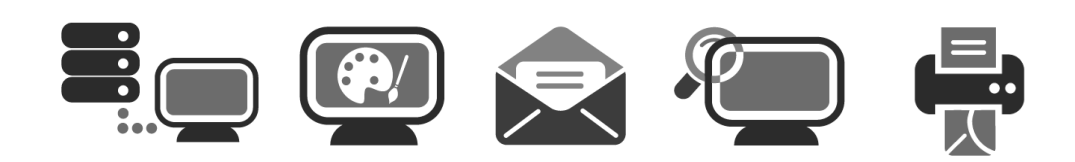

# **APPLICATION USER GUIDE**

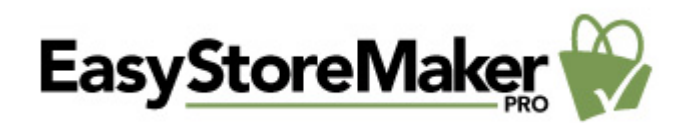

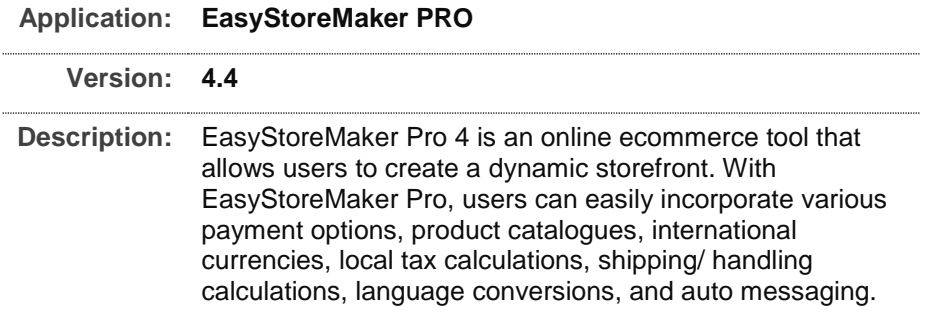

## **Summary Contents**

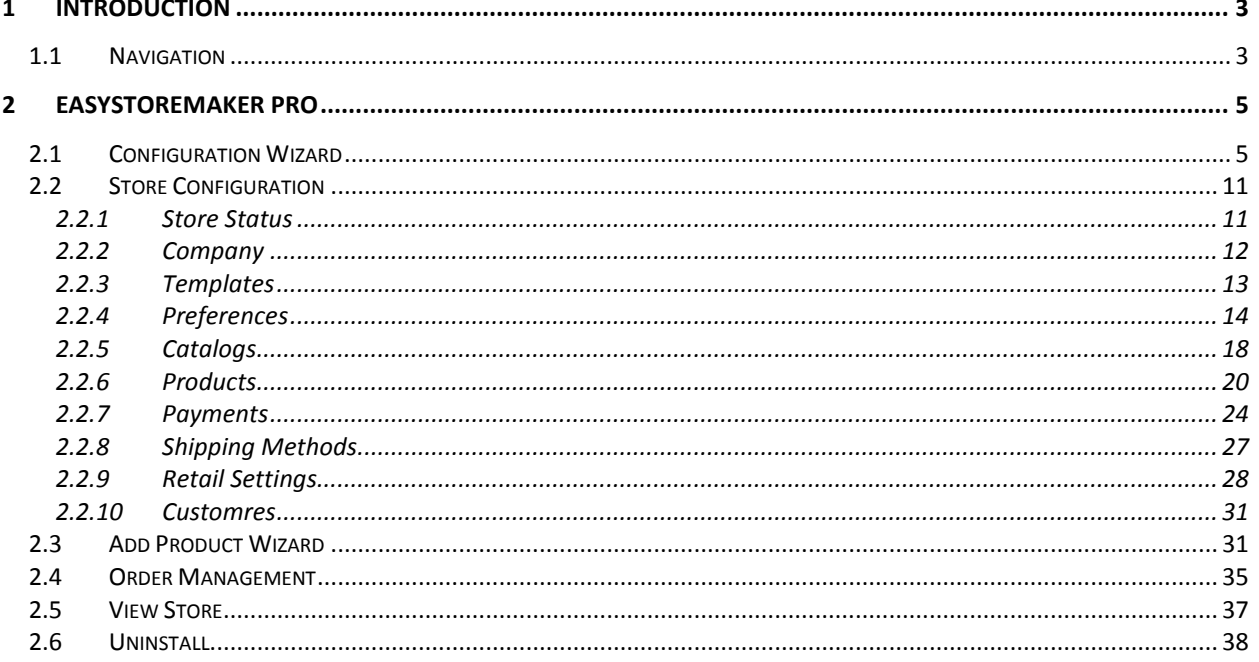

# <span id="page-2-0"></span>1 Introduction

EasyStoreMaker Pro 4 is an online ecommerce tool that allows users to create a dynamic storefront. With EasyStoreMaker Pro, users can easily incorporate various payment options, product catalogues, international currencies, local tax calculations, shipping/ handling calculations, language conversions, and auto messaging.

TO LAUNCH EASYSTOREMAKER PRO:

Click on the **EasyStoreMaker Pro icon**.

The application opens in a new window:

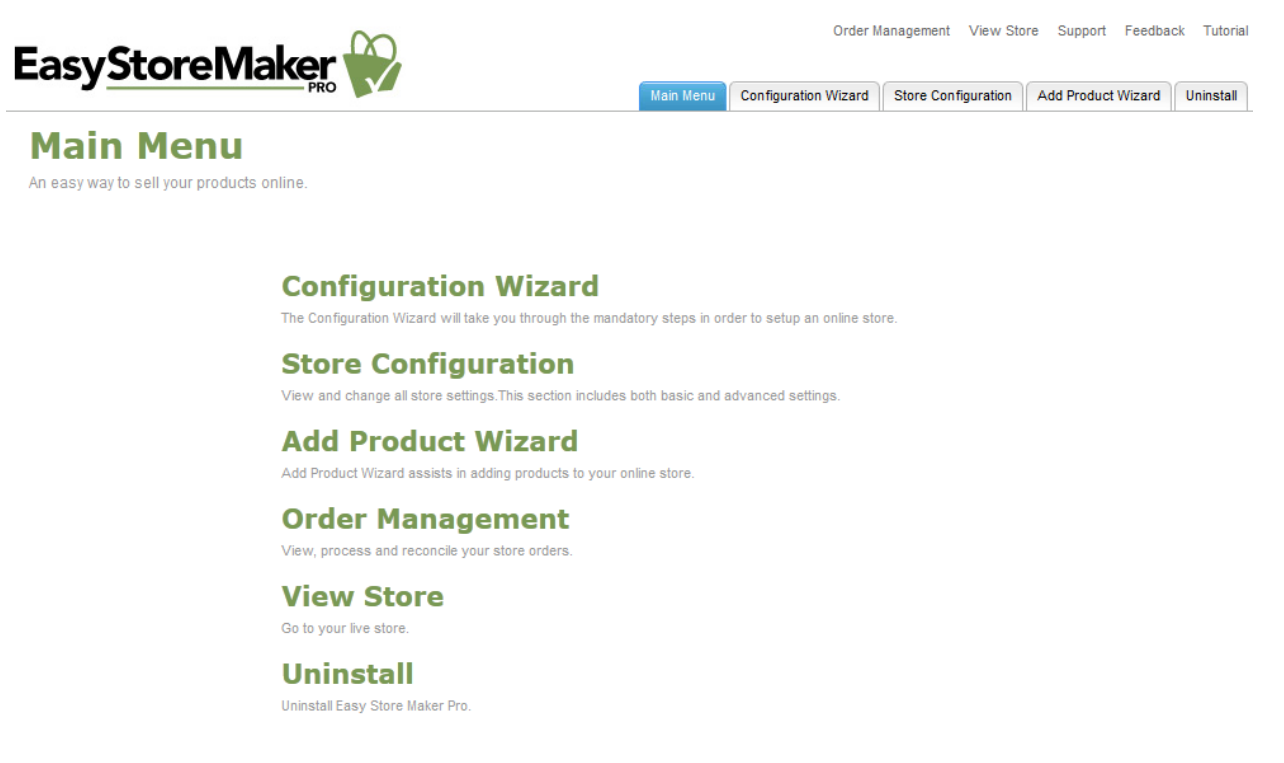

## <span id="page-2-1"></span>1.1 Navigation

The main menu is located on the top-right corner of EasyStoreMaker Pro.

- **Main Menu:** links you to the main page within EasyStoreMaker Pro
- **Configuration Wizard:** will take you through the 10 mandatory steps in order to setup an online store
- **Store Configuration:** allows you to view and change all store settings
- **Add Product Wizard:** assists in adding products to your online store.
- **Order Management:** allows you to view, process and reconcile your store orders
- **View Store:** allows you to view live store
- **Order Management:** allows you to view, process and reconcile your store orders
- **View Store:** allows you to view live store
- **Support:** opens online help files for EasyStoreMaker Pro in a new window
- **Feedback:** allows you to send feedback concerning EasyStoreMaker Pro
- **Tutorial:** will take you to the screen that contains tips concerning the usage of the EasyStoreMaker Pro

# <span id="page-4-0"></span>2 EasyStoreMaker Pro

## <span id="page-4-1"></span>2.1 Configuration Wizard

The Configuration Wizard is a 10 step guide through the store setup. The Configuration Wizard includes an option for U.S. customers to setup a First Data merchant account and payment gateway. Only United States residents have the option to setup a First Data merchant account, residents outside of the U.S. are not able to see this step in the Configuration Wizard.

TO LAUNCH CONFIGURATION WIZARD:

- 1. Click **Configuration Wizard**.
- 2. Complete the following:

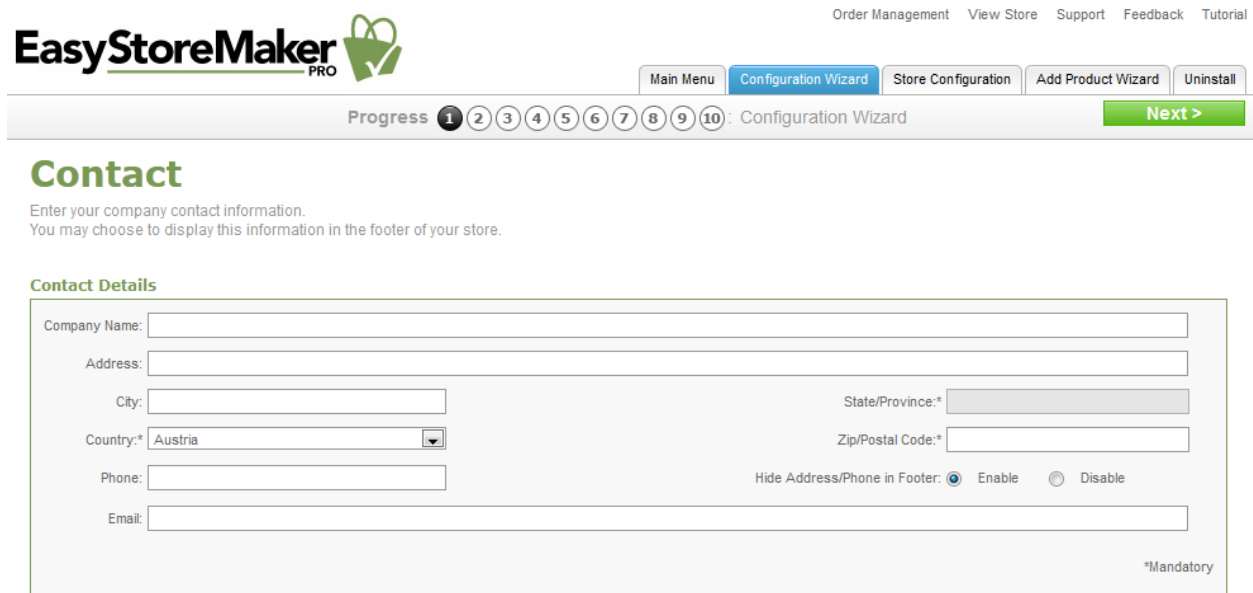

- **Company Name** enter your company name.
- **Address** enter your company address.
- **City** enter a city where you company is based.
- **State/Province** enter a state or province where you company is based.
- **Country** enter a county where you company is based.

**Note:** Selecting "United States" from the Country drop-down, provides the option to setup a First Data merchant account in step 8.

- **Zip/Postal Code** enter your company's zip or postal code.
- **Phone** enter your company's phone number.
- **Hide Address/Phone in Footer** allows you to hide your mailing address from the
- **Email** enter your company's email address.
- 3. Click **Next**.

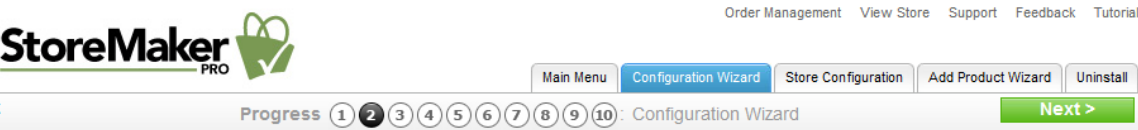

#### **Store**

Easy

< Go Back

Your Store information will be displayed in the header portion of your online store.

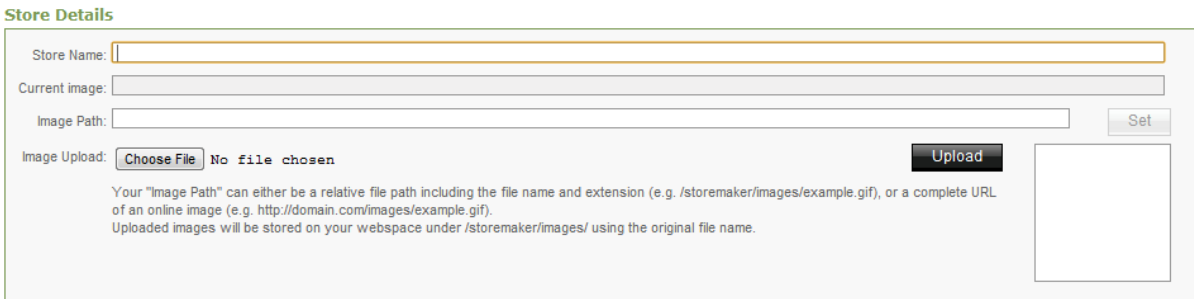

- **Store Name** enter your store name.
- **Image Path** enter URL to your store logo

**Note**: Your "Image Path" can either be a relative file path including the file name and extension (e.g. /storemaker/images/example.gif), or a complete URL of an online image (e.g. [http://domain.com/images/example.gif\)](http://domain.com/images/example.gif). Uploaded images will be stored on your webspace under /storemaker/images/ using the original file name.

**Image Upload** – allows you to upload your store logo from your PC.

**Note**: To upload image click **Chose File**, select image file on your PC, click **Open**, click **Upload**.

- 4. Click **Next**.
- 5. Complete the following:

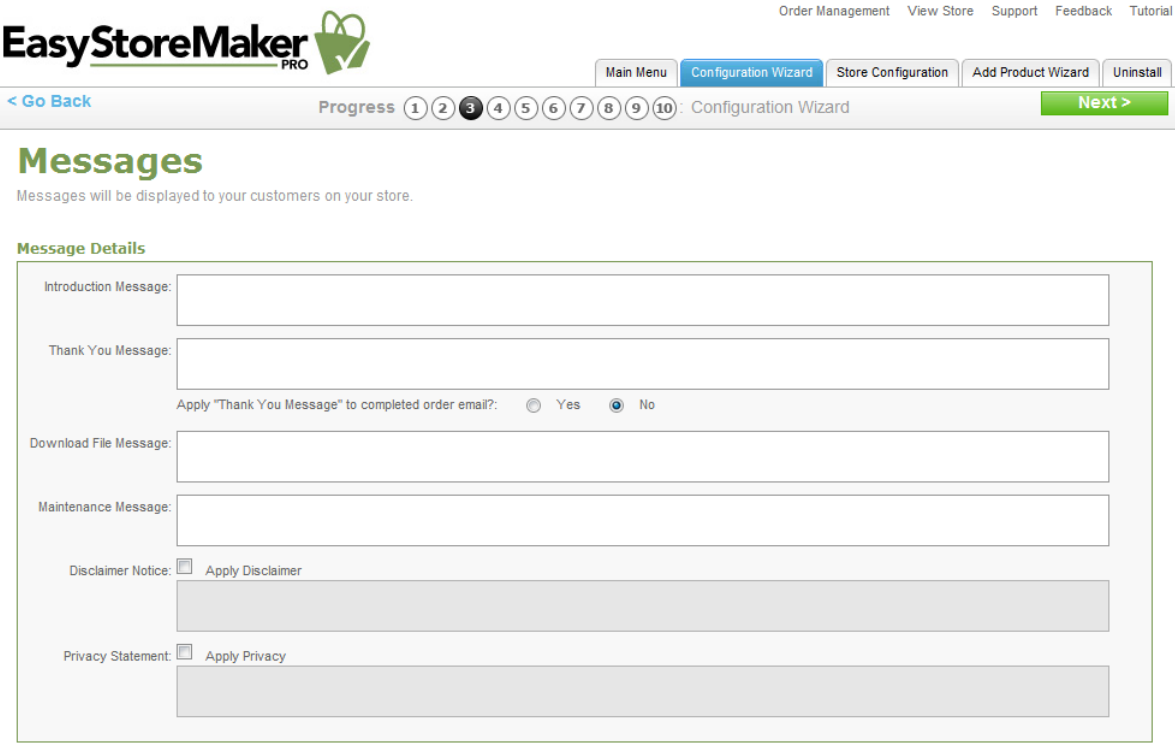

- **Introduction Message** displays on your storefront main page.
- **Thank You Message** displays whenever a customer successfully places an order at your store.
	- o **Apply "Thank You Message" to completed order email?** allows you to enable/disable thank you message.
- **Download File Message** displays to customers who purchase a downloadable product from your store.
- **Maintenance Message** displays during an interruption in service of your store.
- **Disclaimer Notice, Privacy Statement** if you wish to have links at the bottom of your store's pages which will display a "Disclaimer Notice and/or Privacy Statement", check the box beside the applicable message areas and enter your text.
- 6. Click **Next**.

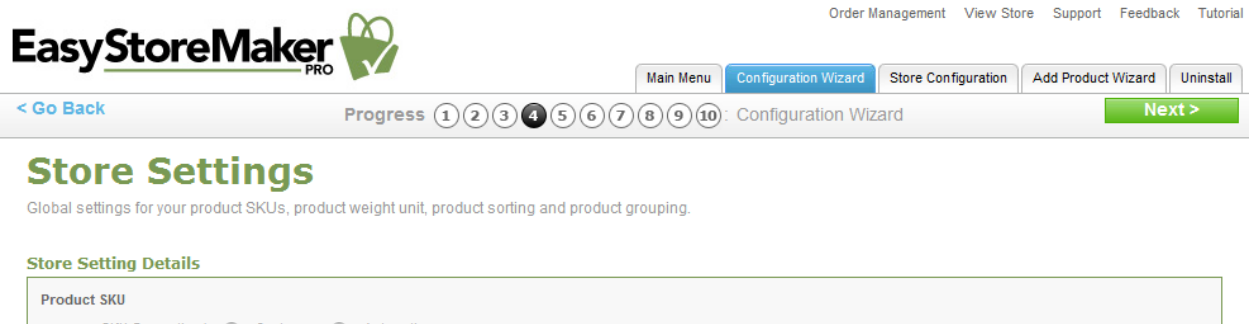

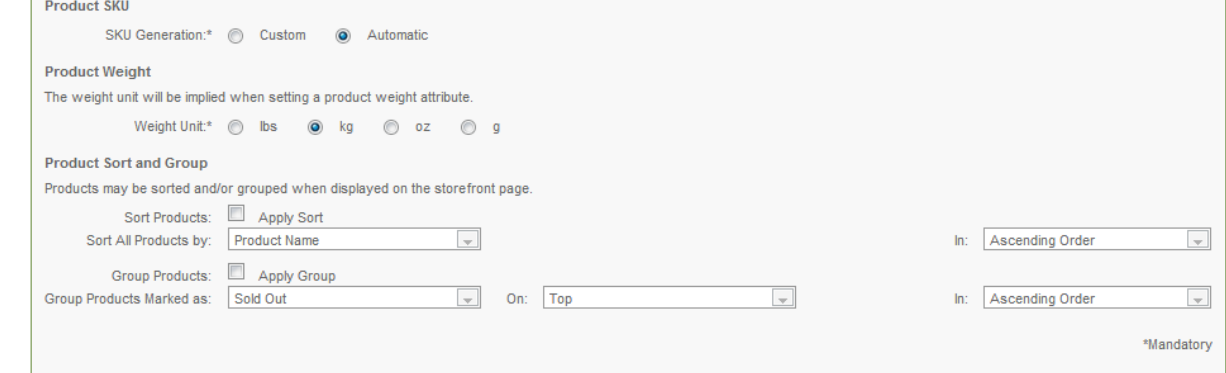

- **Product SKU** choose Custom or Automatic.
- **Product Weight** choose the unit of measurement for the product.
- Product Sort and Group section, specify how catalog items are displayed.
	- o To sort catalog items:
	- o Click **Apply Sort**.
	- o **Sort All Products by** select Product Name, SKU Number, or Price.
	- o **In** select Ascending Order or Descending Order.
	- o To group catalog items:
	- o Click **Apply Group**.
- o **Group Products Marked as** select Sold Out, Backordered, Discontinued, New, or Sold Out.
- o **On** select Top or Bottom.
- o **In** select Ascending Order or Descending Order.
- 7. Click **Next**.
- 8. Complete the following:

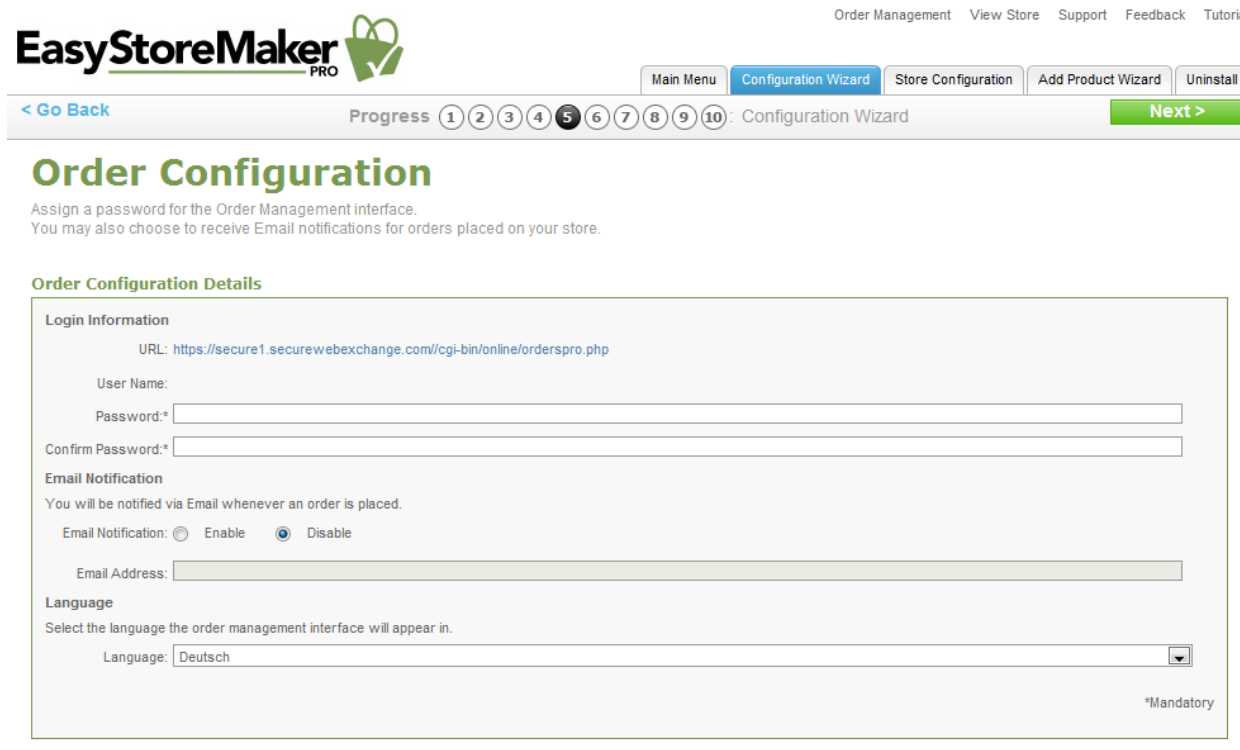

- **Password** enter administrator's password.
- **Confirm Password** confirm administrator's password.
- **Email Notification** to receive email notifications when orders have been made through the store, select **Enable** and provide an email address where the notifications are to be sent. **Note:** Sensitive information, such as credit card numbers, will not be transmitted through email.
- **Language** select the language that you would like your order processing interface to use
- 9. Click **Next**.
- 10. Complete the following:

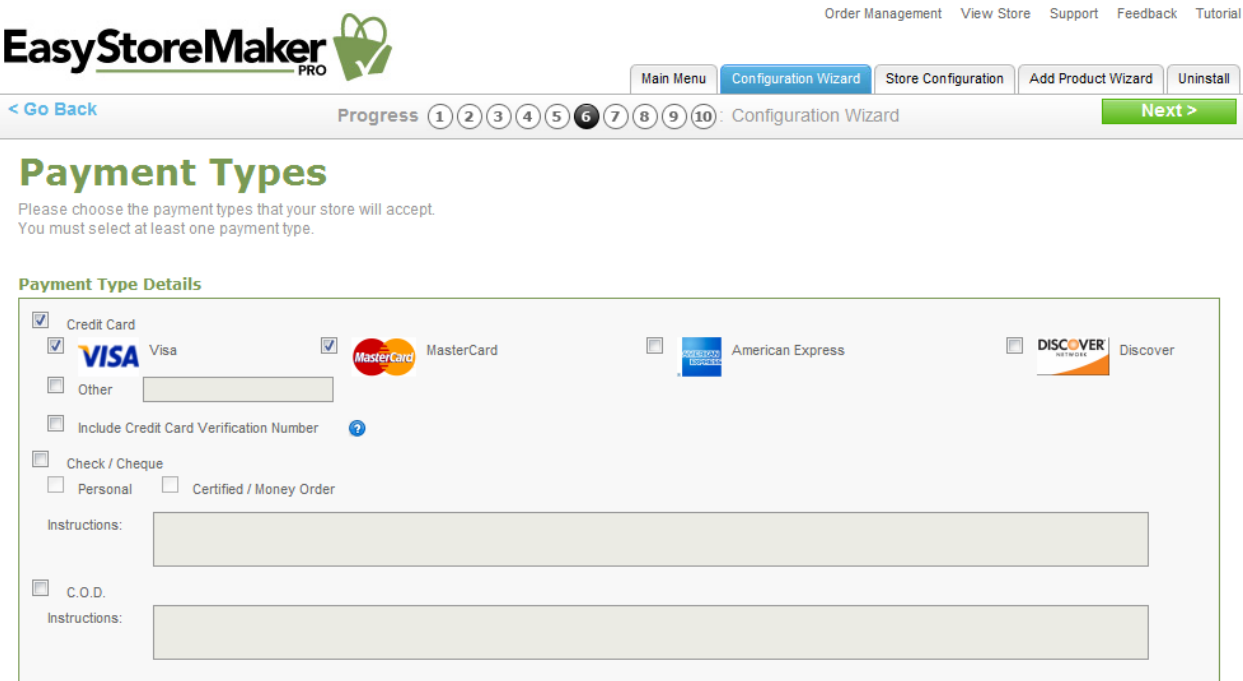

- **Credit Card** select the checkbox for each payment method that your store accepts. **Note:** For credit card payments, select the checkbox for all accepted cards. If the card is not displayed, select Other and add the credit card type
- **Check/Cheque and C.O.D.** for money orders and COD (Cash on Delivery), you may wish to fill out the applicable Instructions section. This will provide details to your customers on Check/Cheque payee specifications and other notable details for payment.
- 11. Click **Next**.

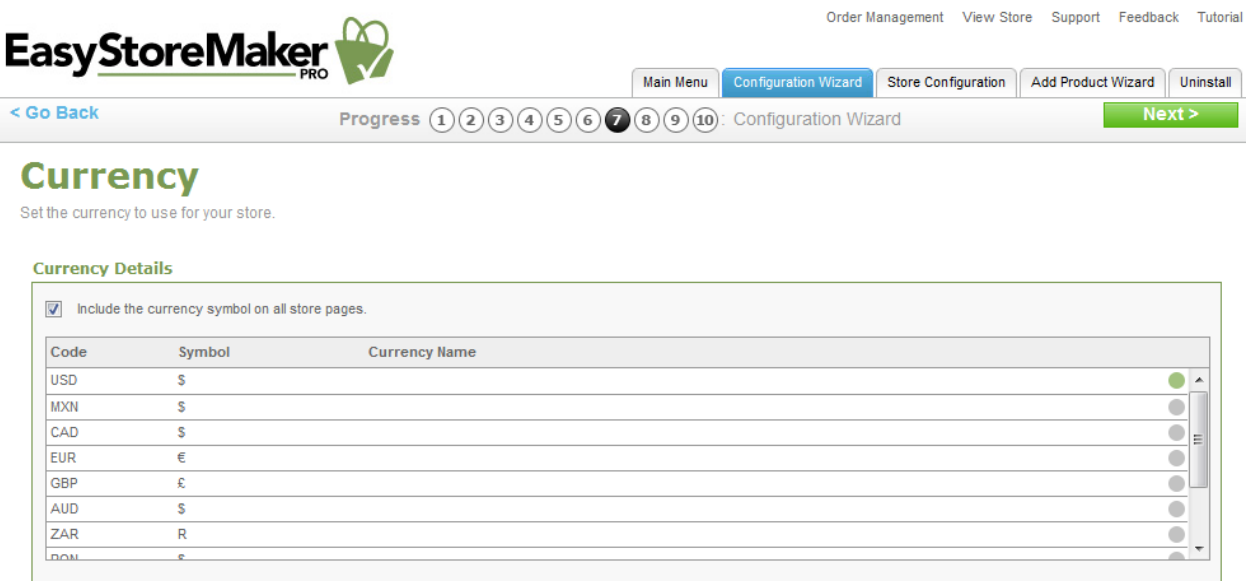

- 12. Select currencies from the list by click on the circle to the right of the currency type.
- 13. Click **Next**.

#### Page 10 of 38 EasySotreMaker Pro 4.4

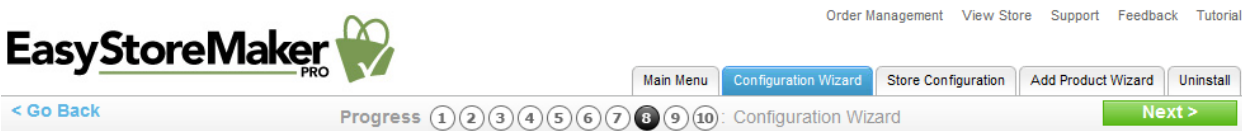

### **Payment Gateways**

Payment Gateways allow you to accept real-time credit card payments.<br>Transactions can only be processed if your store currency matches the currency selected in your payment gateway.

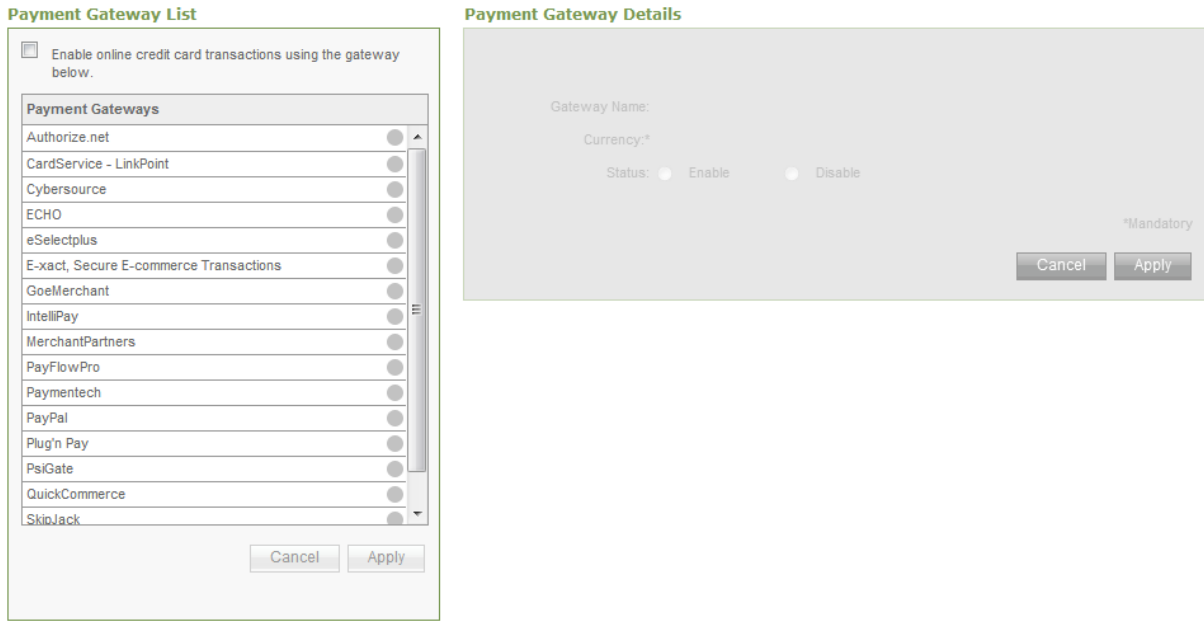

- 14. Payment Gateways allow you to accept real-time credit card payments. Transactions can only be processed if your store currency matches the currency selected in your payment gateway.
- 15. Click **Next**.

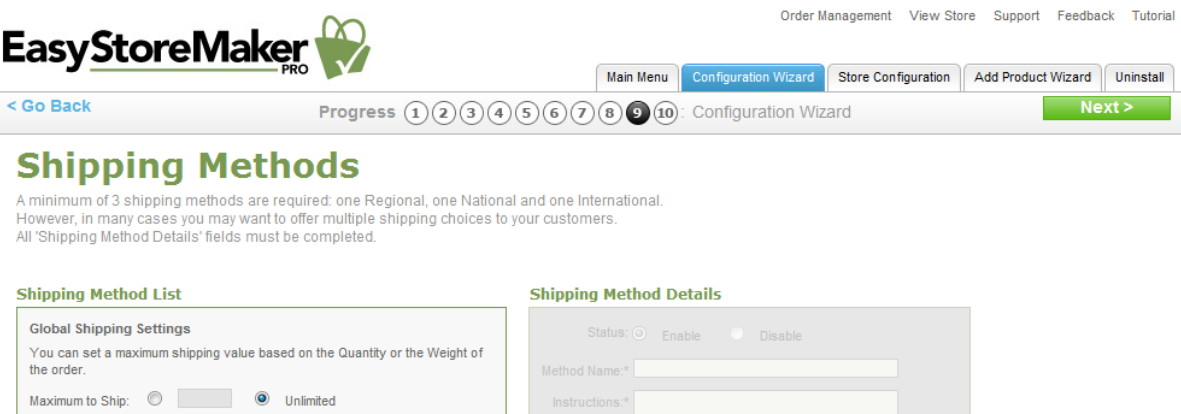

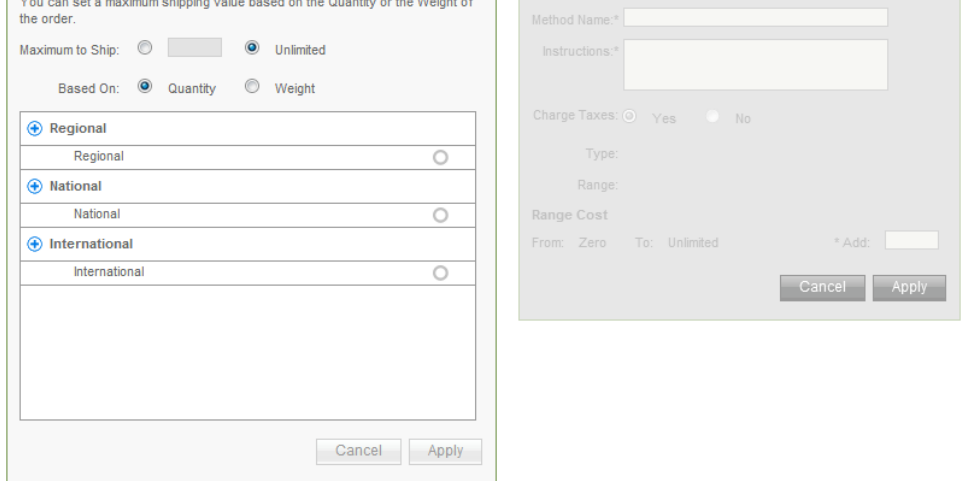

16. Set up shipping method(s) for you store.

**Note:** To create a shipping method under a specific shipping category, click the **+ symbol** beside the applicable category, fill in all applicable information and click **Apply**.

17. Click **Next**.

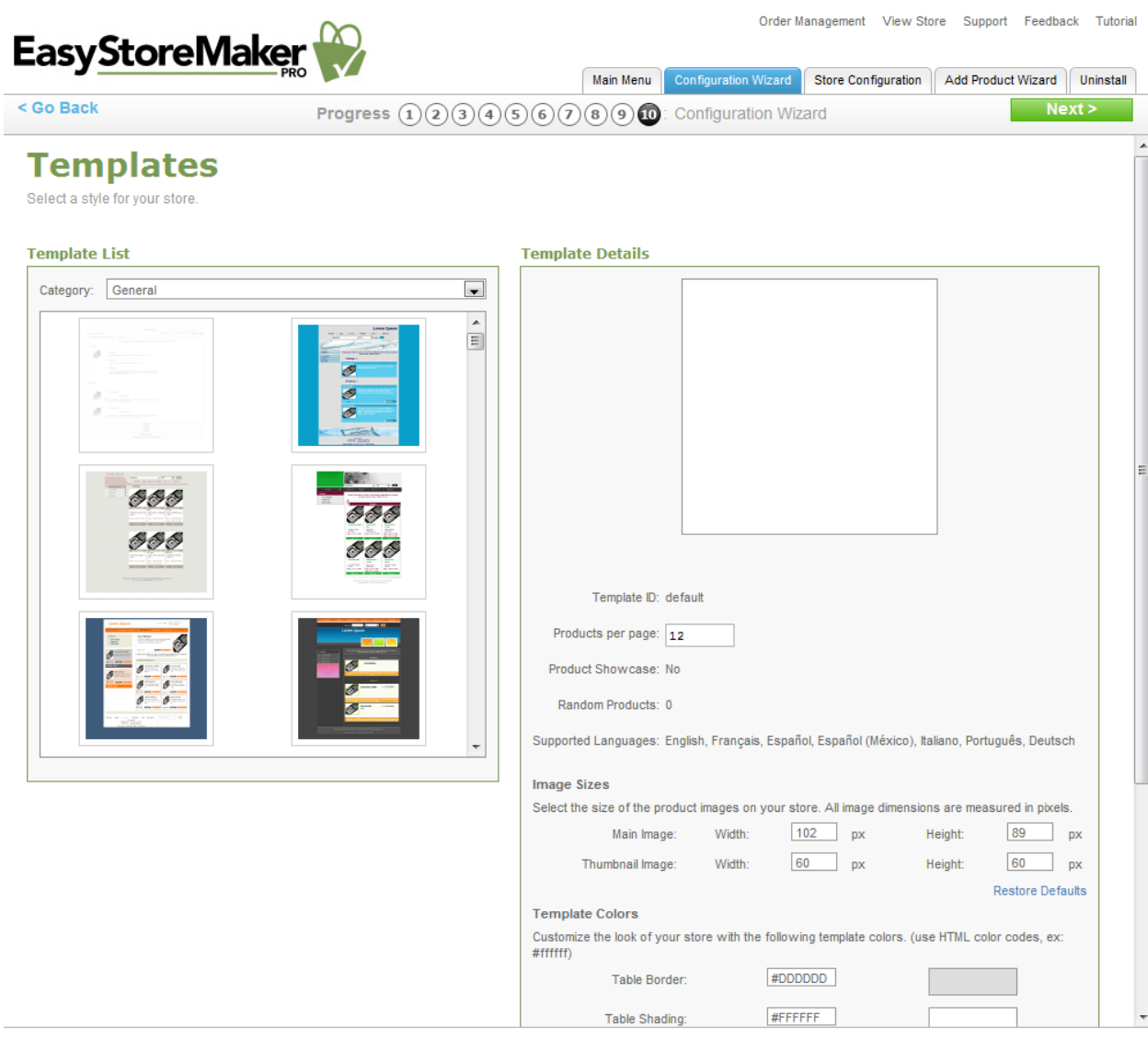

- 18. Select the template and set up its layout.
- 19. Click **Next**

## <span id="page-10-0"></span>2.2 Store Configuration

Allows you to view and change all store settings. This section includes both basic and advanced settings.

### <span id="page-10-1"></span>2.2.1 Store Status

Displays number of orders, products and cataloges, registered customers and store status..

Order Management View Store Support Feedback Tutorial

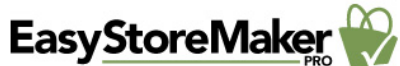

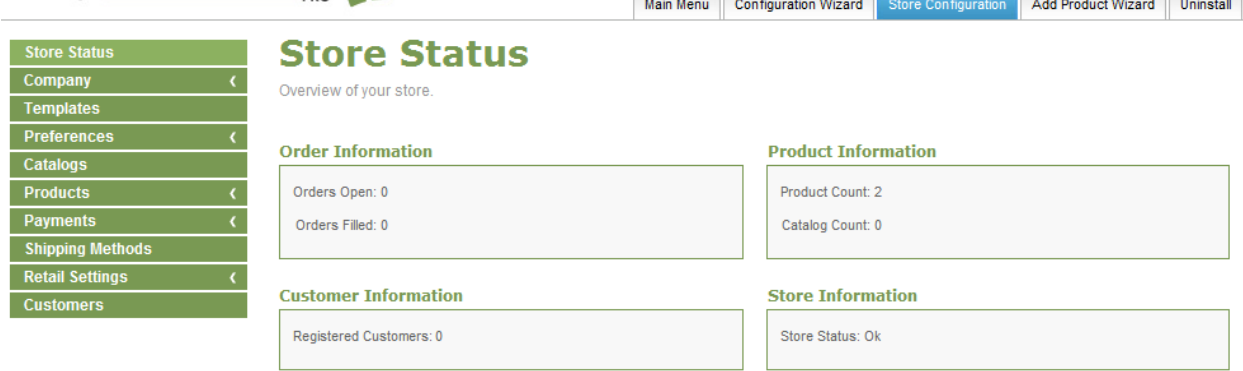

 $\sqrt{2}$ 

 $\sim$ 

### <span id="page-11-0"></span>2.2.2 Company

Allows you to edit your contact and store information.

TO EDIT CONTACT INFORMATION:

- 1. Click **Contact**.
- 2. Edit the following:

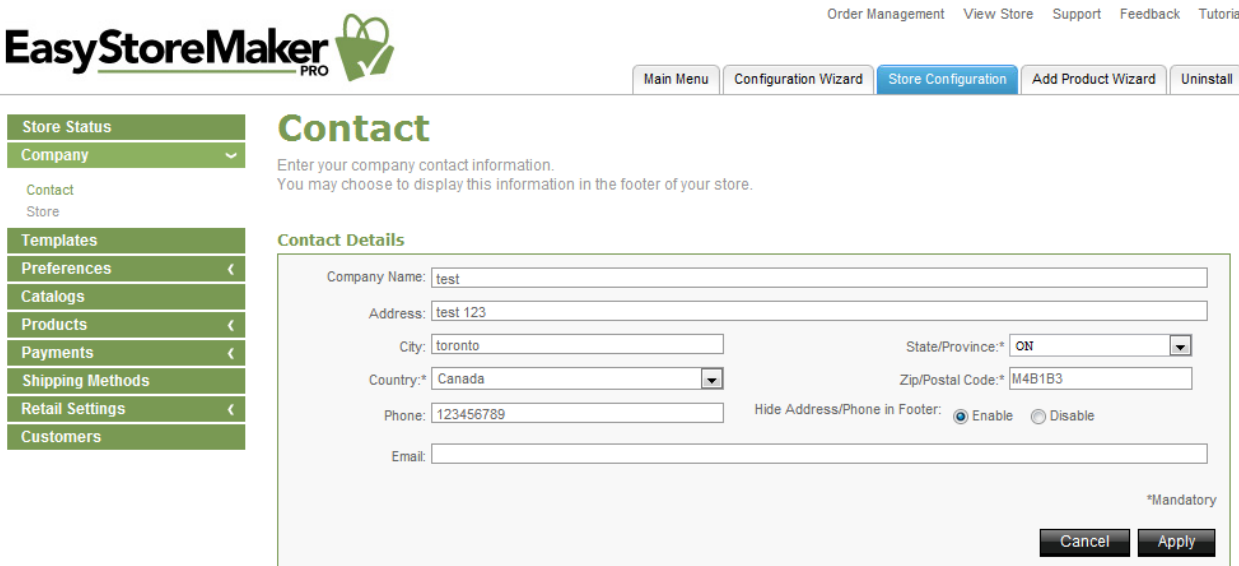

- **Company Name** edit your company name.
- **Address** edit your company address.
- **City** edit a city where you company is based.
- **State/Province** edit a state or province where you company is based.
- **Country** edit a county where you company is based.

**Note:** Selecting "United States" from the Country drop-down, provides the option to setup a First Data merchant account in step 8.

**Zip/Postal Code** – edit your company's zip or postal code.

- **Phone** edit your company's phone number.
- **Hide Address/Phone in Footer** allows you to hide your mailing address from the
- **Email** edit your company's email address.
- 3. Click **Apply**.

TO EDIT STORE INFORMATION:

- 1. Click **Store**.
- 2. Edit the following:

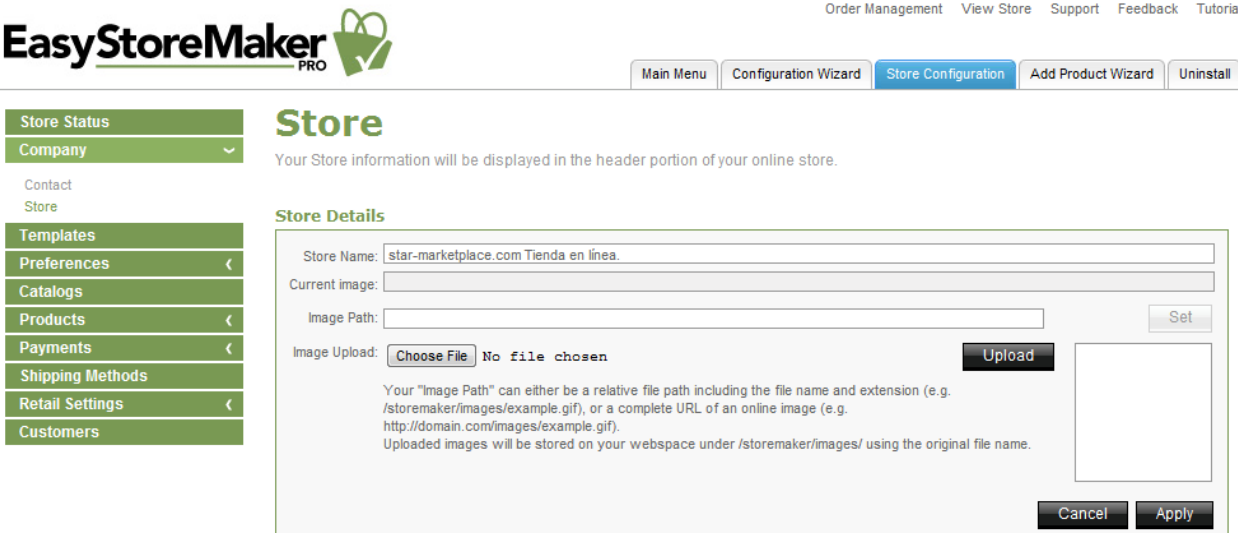

- **Store Name** edit your store name.
- **Current image**  displays current logo path.
- **Image Path** edit URL to your store logo

**Note**: Your "Image Path" can either be a relative file path including the file name and extension (e.g. /storemaker/images/example.gif), or a complete URL of an online image (e.g. [http://domain.com/images/example.gif\)](http://domain.com/images/example.gif). Uploaded images will be stored on your webspace under /storemaker/images/ using the original file name.

**Image Upload** – allows you to upload your store logo from your PC.

**Note**: To upload image click **Chose File**, select image file on your PC, click **Open**, click **Upload**.

3. Click **Apply**.

### <span id="page-12-0"></span>2.2.3 Templates

Allows you to select a style for your store.

I ſ ſ

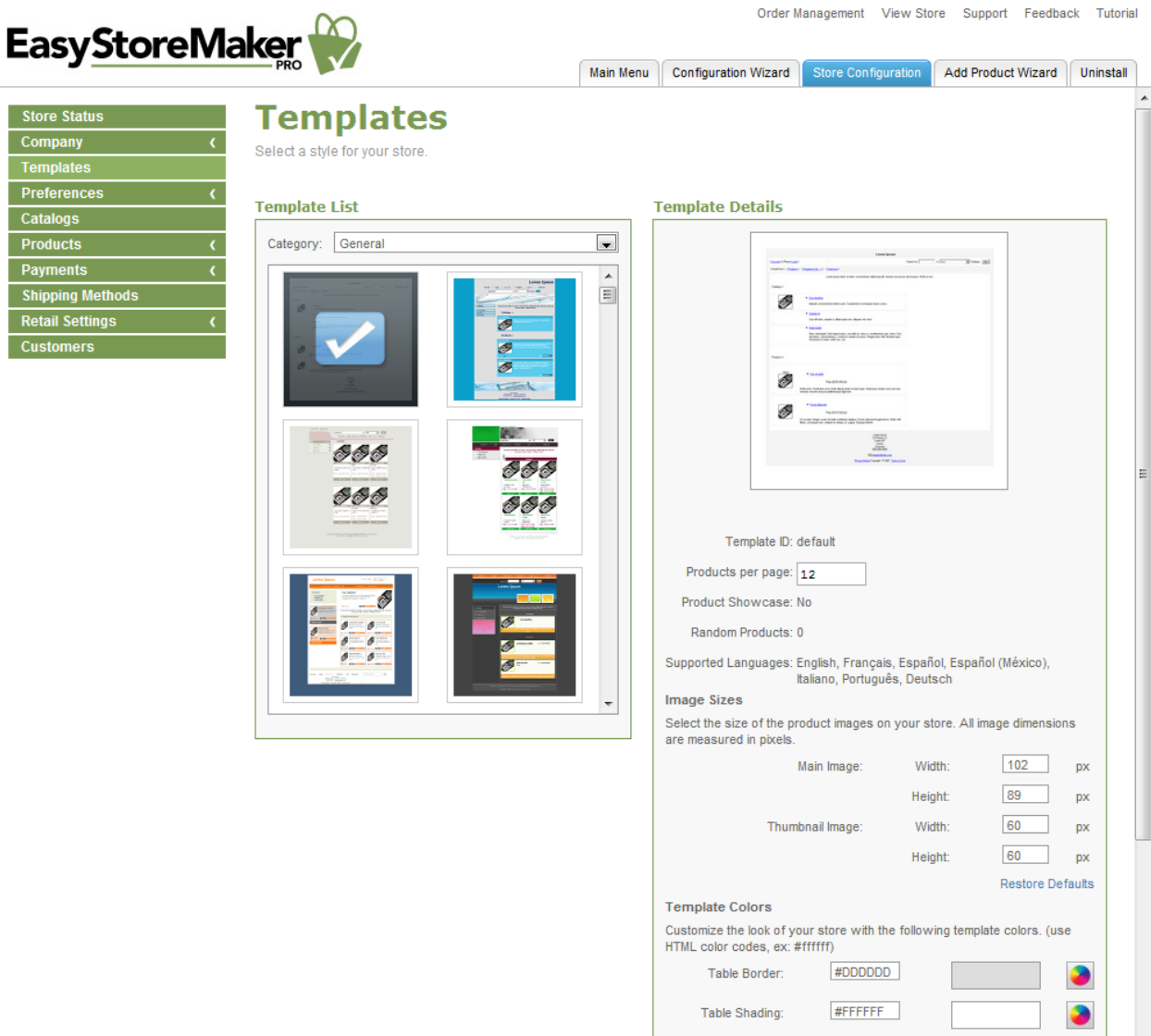

### <span id="page-13-0"></span>2.2.4 Preferences

Allows you to change your store language, messages which displays to your customers, order configuration, store settings and SSL details.

TO CHANGE LANGUAGE:

1. Click **Store Language**.

Order Management View Store Support Feedback Tutorial

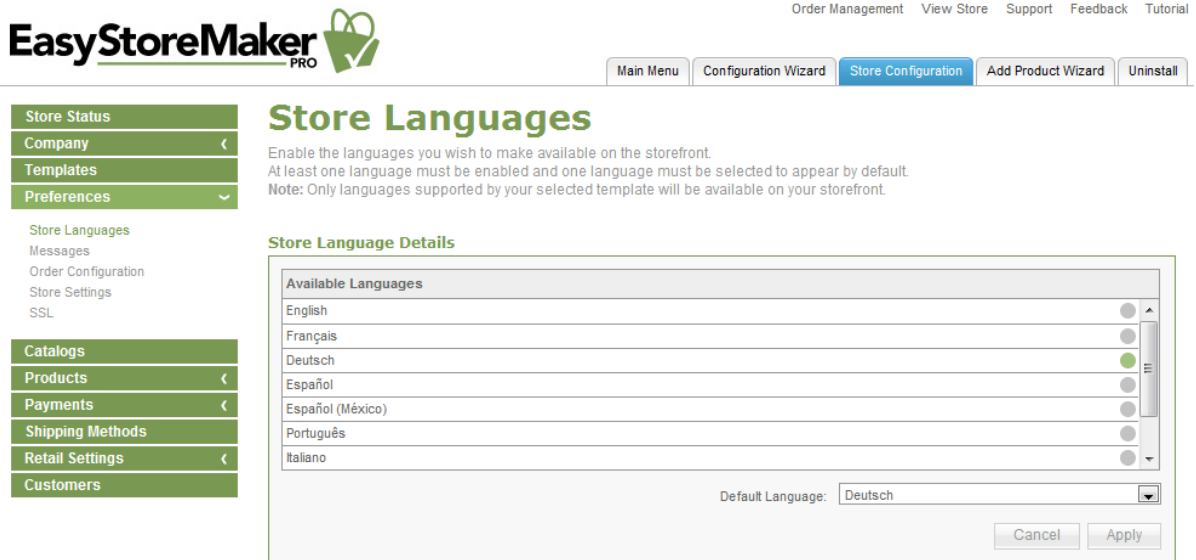

- 2. Select store language.
- 3. Click **Apply**.

### TO EDIT MESSAGES:

1. Click **Messages**.

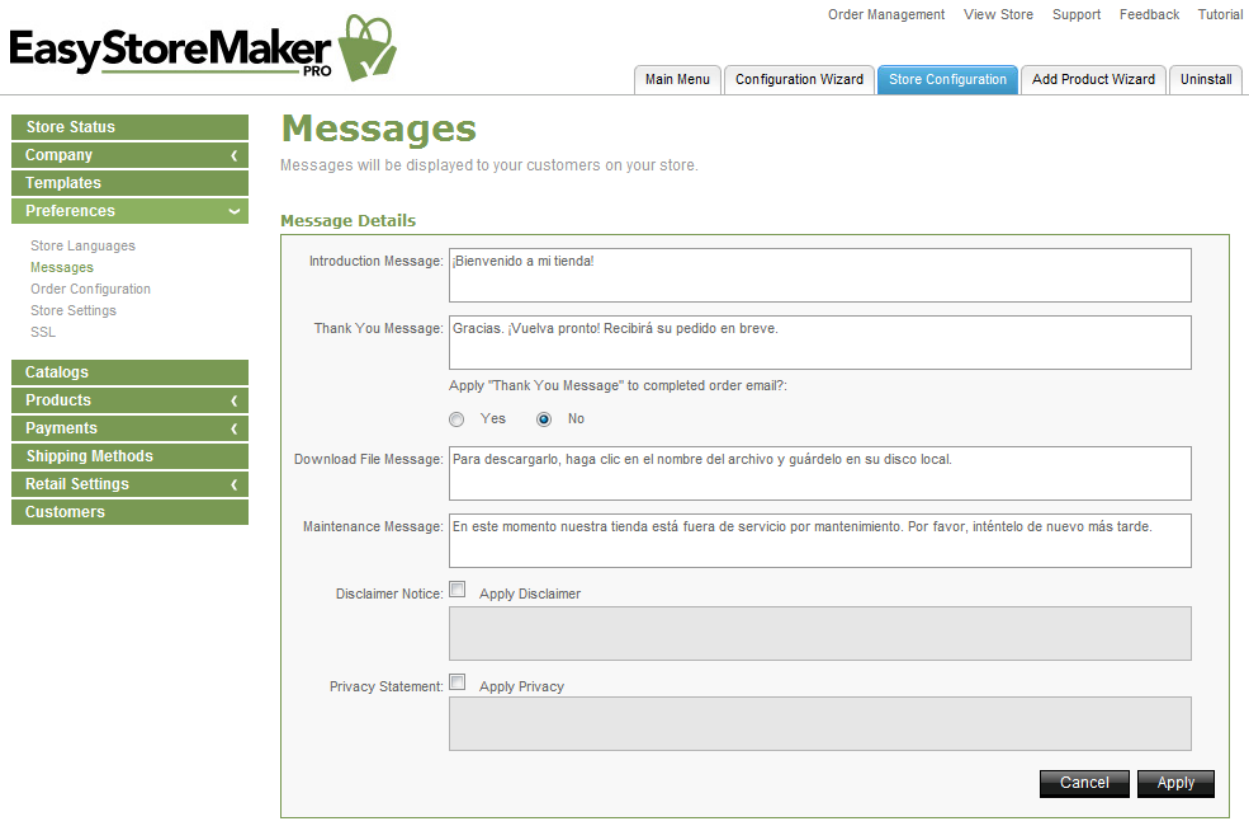

- 2. Edit required message(s).
- 3. Click **Apply**.

TO MANAGE ORDER CONFIGURATION:

1. Click **Order Configuration**.

2. Edit the following:

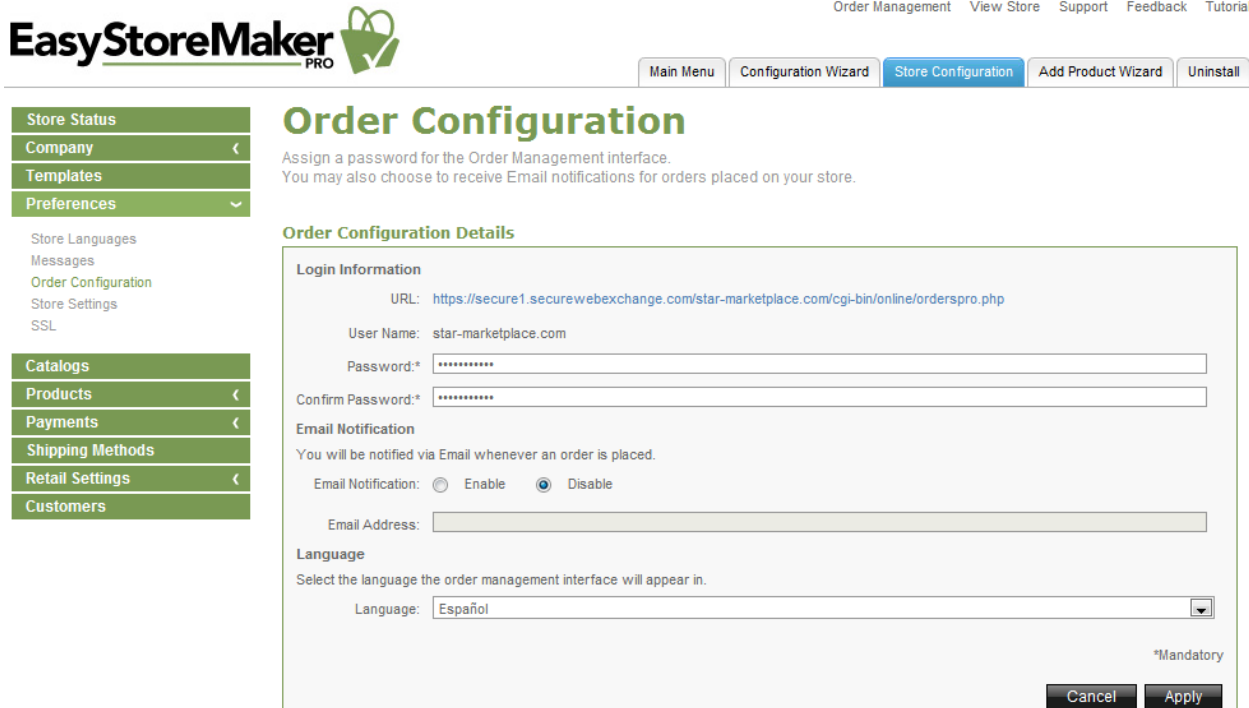

- **Password** edit administrator's password.
- **Confirm** Password confirm administrator's password.
- **Email Notification** to receive email notifications when orders have been made through the store, select Enable and provide an email address where the notifications are to be sent. **Note:** Sensitive information, such as credit card numbers, will not be transmitted through email.
- **Language** edit the language that you would like your order processing interface to use
- 3. Click **Apply**.

TO MANAGE STORE SETTINGS:

- 1. Click **Store Setting**.
- 2. Edit the following:

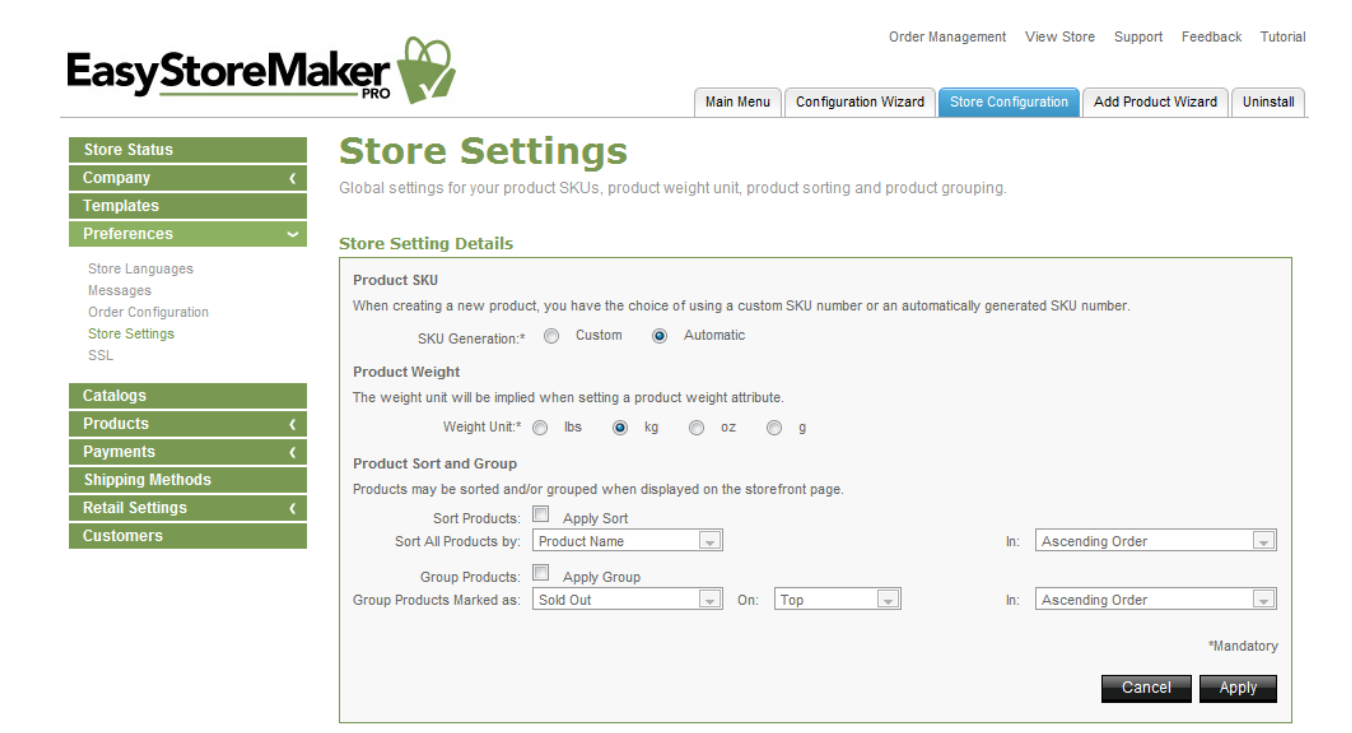

- **Product SKU** choose Custom or Automatic.
- **Product Weight** choose the unit of measurement for the product.
- Product Sort and Group section, specify how catalog items are displayed.
	- o To sort catalog items:
	- o Click **Apply Sort**.
	- o Sort All Products by select Product Name, SKU Number, or Price.
	- o **In** select Ascending Order or Descending Order.
	- o To group catalog items:
	- o Click **Apply Group**.
	- o Group Products Marked as select Sold Out, Backordered, Discontinued, New, or Sold Out.
	- o **On** select Top or Bottom.
	- o **In** select Ascending Order or Descending Order.
- 3. Click **Apply**.

TO VIEW SSL LINK:

Click SSL.

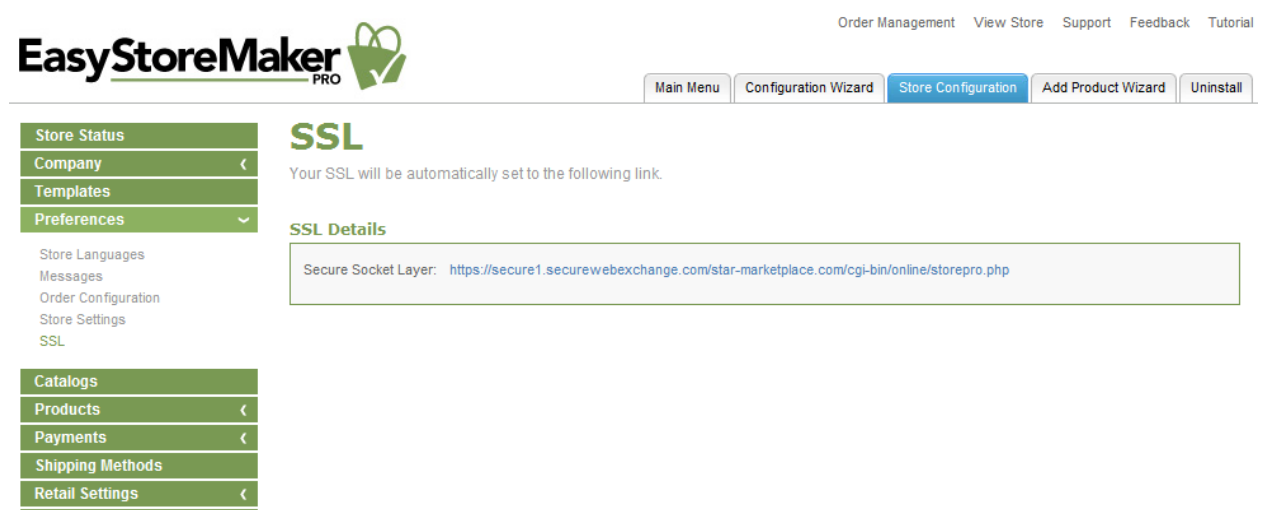

### <span id="page-17-0"></span>2.2.5 Catalogs

Customers

Allows you to create catalogs to organize your products.

### TO CREATE CATALOG:

- 1. Click **Add Catalog**.
- 2. Complete the following:

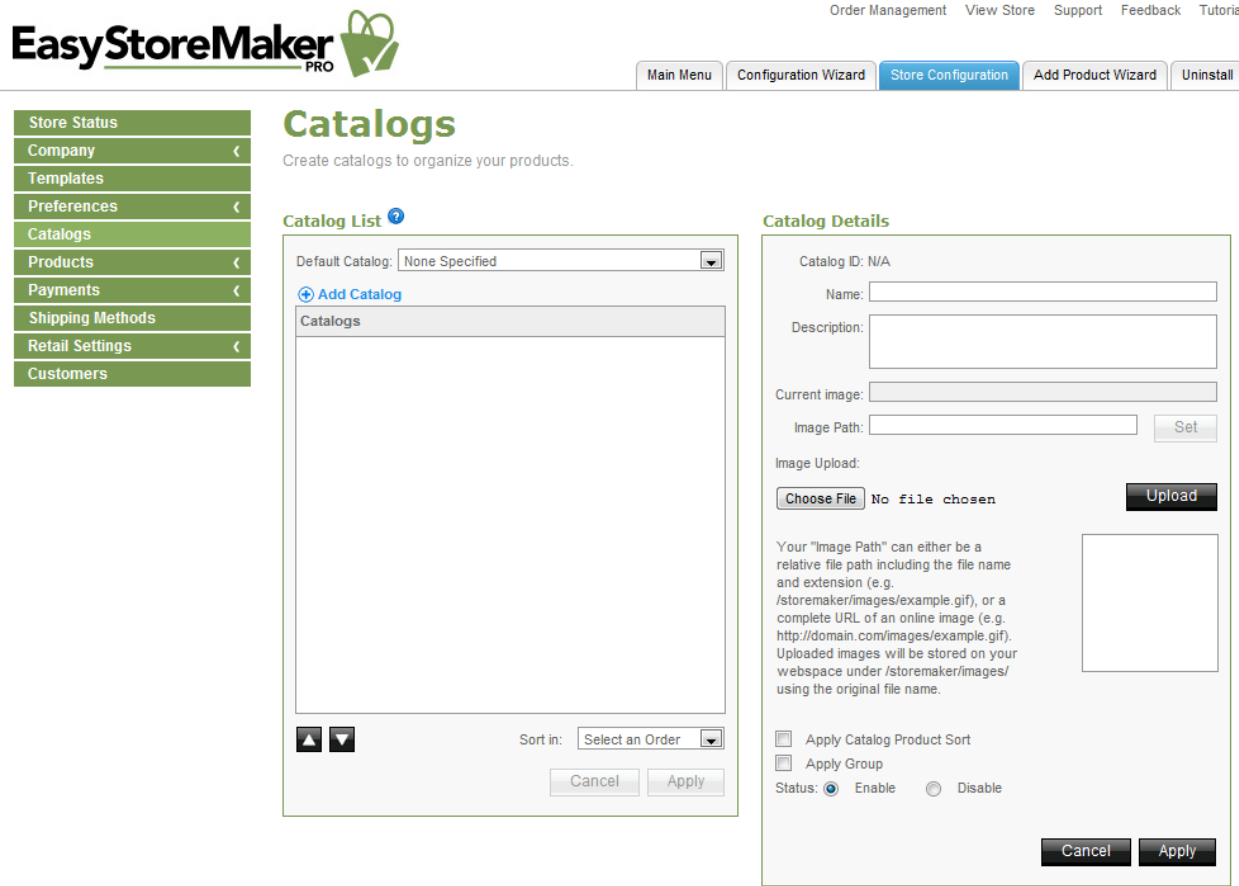

- **Name** enter catalog name.
- **Description** enter catalog desctiprion.
- **Current image** displays URL of the current catalog image.
- **Image Path** enter catalog image URL. Click **Set**.
- **Image Upload** to upload catalog image click **Choose file**, locate the image on your PC, click **Open** and click **Upload**.

**Note:** Your "Image Path" can either be a relative file path including the file name and extension (e.g. /storemaker/images/example.gif), or a complete URL of an online image (e.g. [http://domain.com/images/example.gif\)](http://domain.com/images/example.gif). Uploaded images will be stored on your webspace under /storemaker/images/ using the original file name.

- **Apply Catalog Product Sort** allows you to enable catalog product sort.
- **Apply Group** allows you to enable groups in the catalog.
- **Status** select catalog status.
- 3. Click **Apply**.

### TO DELETE CATALOG:

1. Click **Mark for deletion**.

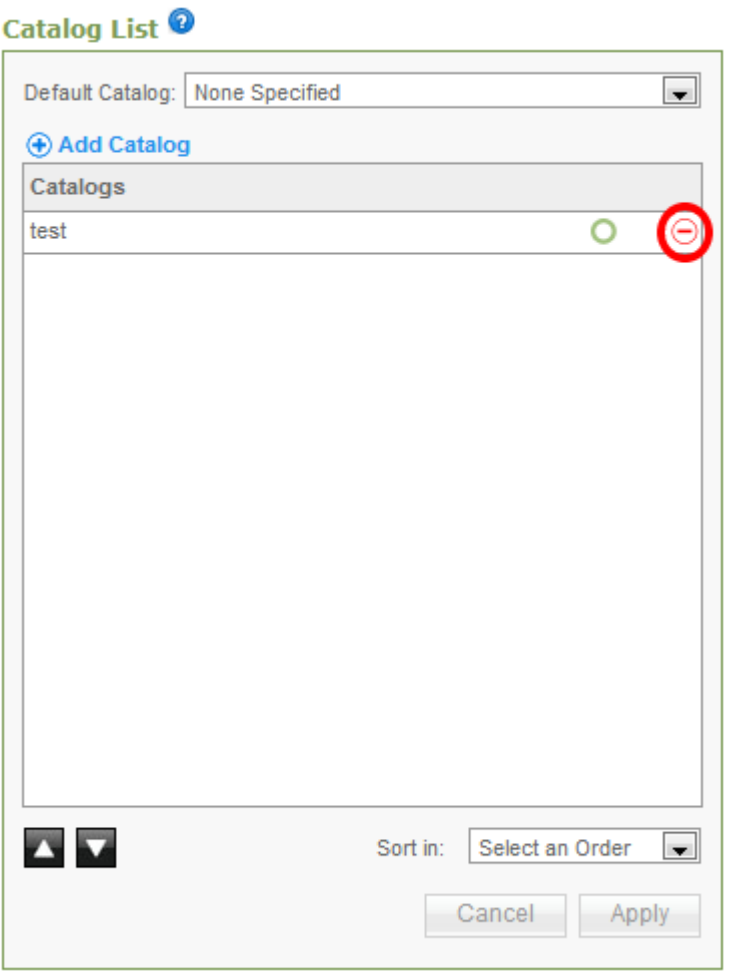

2. Click **Apply**.

### <span id="page-19-0"></span>2.2.6 Products

Allows you to manage store products.

### TO ADD PRODUCT:

- 1. Click **Add Product**.
- 2. Enter product details:

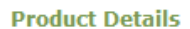

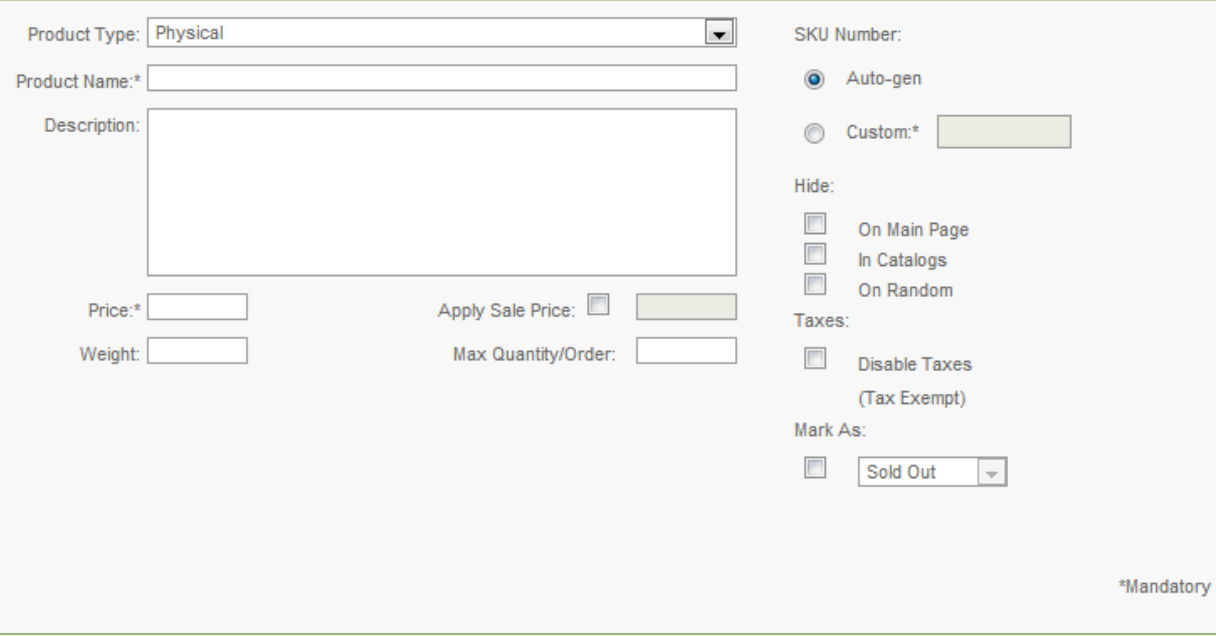

- **Product Type** select product type.
- **Product Name** enter product name.
- **Description** enter product description.
- **Price** enter product price.
	- o **Apply Sale Price** allows you to enable sale price.
- **Weight** enter product weight.
- **Max**. **Quantity/Order** enter product maximum quantity.
- **SKU Number** automatically generates SKU number or allows you to enter custom SKU number.
- **Hide** allows you to hide product on main page, in catalogs or on random page.
- **Taxes** allows you to disable taxes.
- **Mark As** allows you to mark product as sold out, backordered, discontinued, new or on sale.
- 3. Complete product prompt:

#### **Product Prompt**

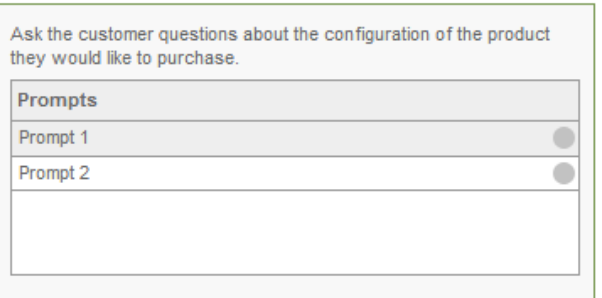

#### **Product Prompt Information**

**Image Information** 

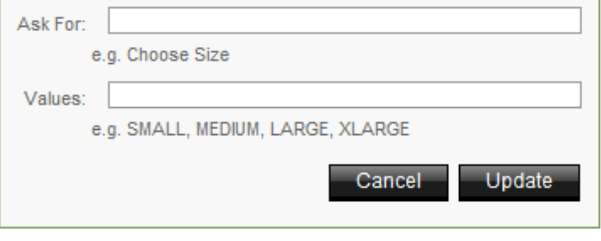

Choose File No file chosen

can either be a

cluding the file name s/example.gif), or a in online image (e.g. images/example.gif). will be stored on your

**Note:** Product Prompts allows you to fill in additional options for your item; such as size or color.

- **Ask For** enter option name.
- **Values** enter option value.
- 4. Click **Apply**.
- 5. Upload product images:

#### **Product Images**

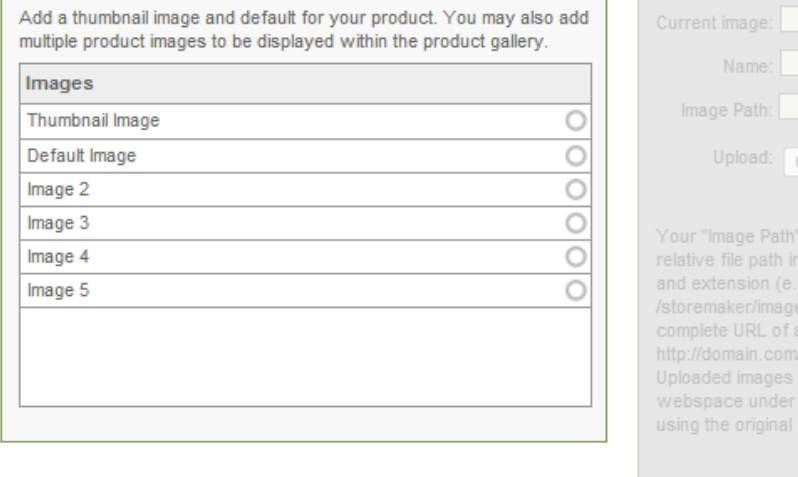

**Note:** Add a thumbnail image and default for your product. You may also add multiple product images to be displayed within the product gallery.

- **Current image** displays current image path.
- **Name** displays image name.
- **Image Path** enter image path and click Set or upload image.
- **Upload** allows you to upload image from your PC. Click **Choose File**, locate image on your PC, click **Open** and click **Upload**.
- 6. Click **Update**.
- 7. Complete product discount:

Upload

Update

#### **Product Discount**

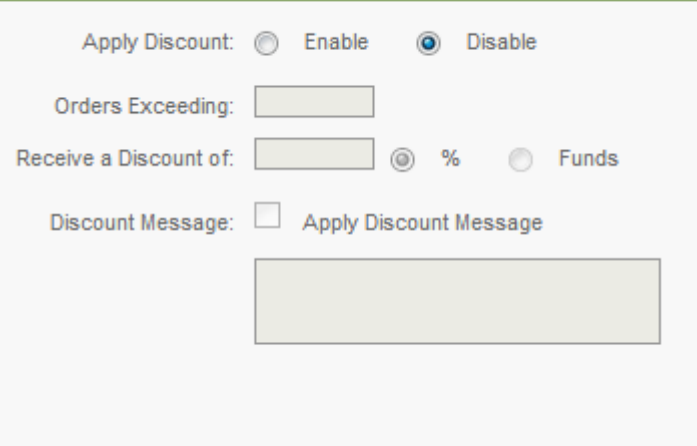

**Note:** Allows you to enable/disable product discount.

- **Orders Exceeding** enter quantity for exceeding orders.
- **Receive a Discount of** select discount type.
- **Discount Message** allows you to enter discount message.
- 8. Complete product stock level:

### **Product Stock Level**

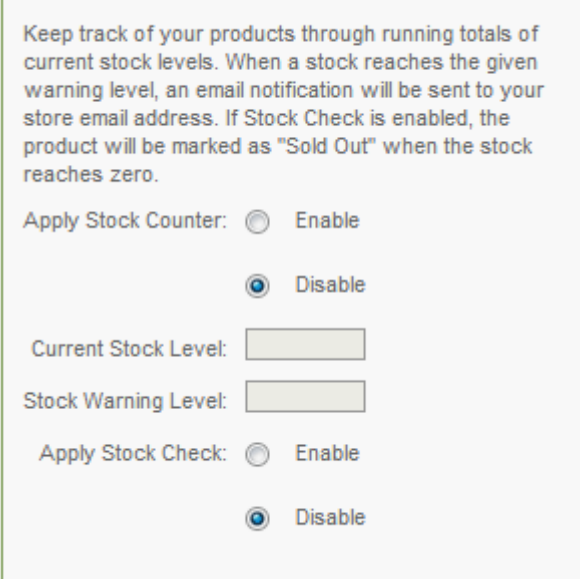

**Note:** Keep track of your products through running totals of current stock levels. When a stock reaches the given warning level, an email notification will be sent to your store email address. If Stock Check is enabled, the product will be marked as "Sold Out" when the stock reaches zero.

- **Apply Stock Counter** allows you to enable/disable stock counter.
- **Current Stock Level** enter product's current stock quantity.
- **Stock Warning Level** enter product's stock warning quantity.
- **Apply Stock Check** allows you to enable/disable stock check.
- 9. Assign to catalog.

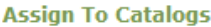

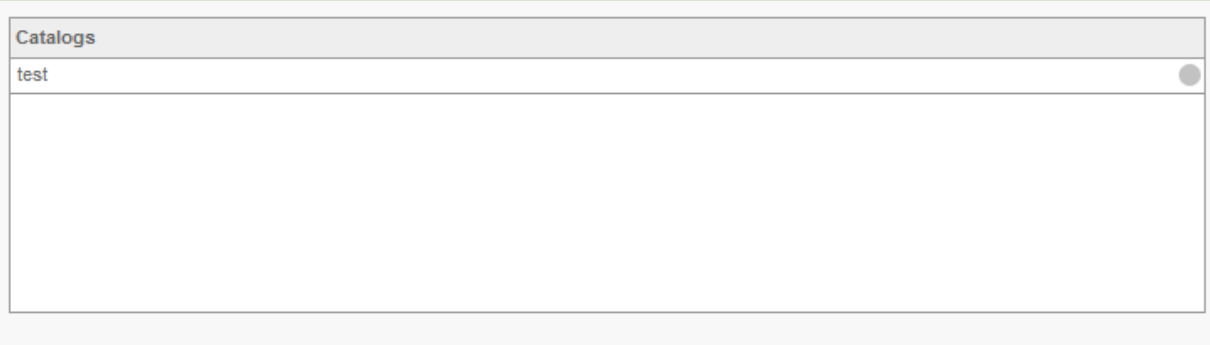

10. Click **Apply**.

### TO DELETE PRODUCT:

### 1. Click **Mark for deletion**.

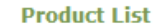

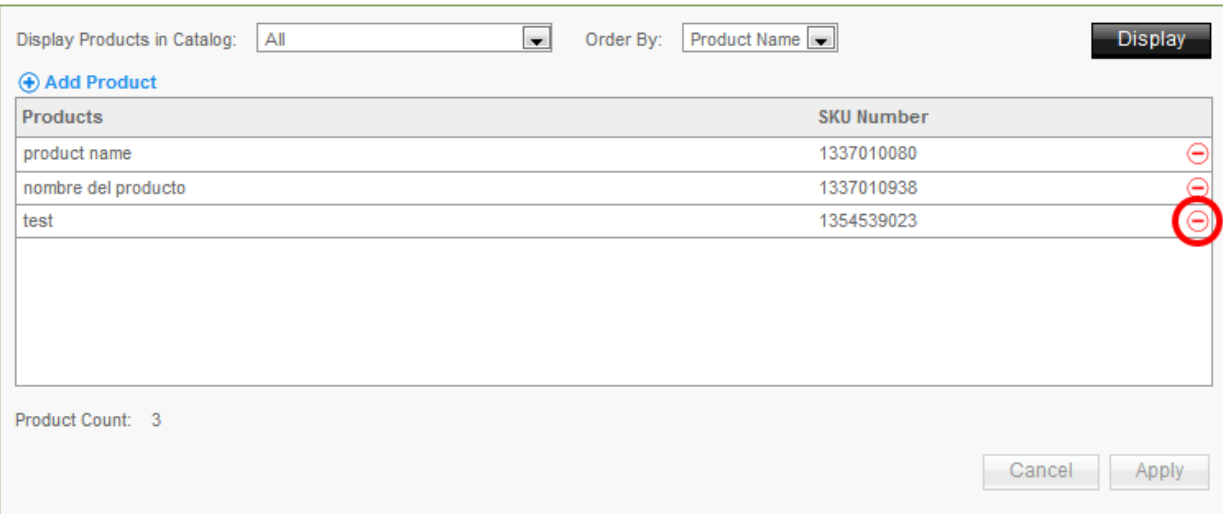

2. Click **Apply**.

TO IMPORT PRODUCT:

- 1. Click **Product Import**.
- 2. Complete the following:

I Ī ī B П

Г D Г

Order Management View Store Support Feedback Tutorial

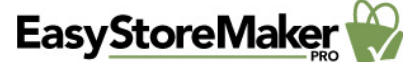

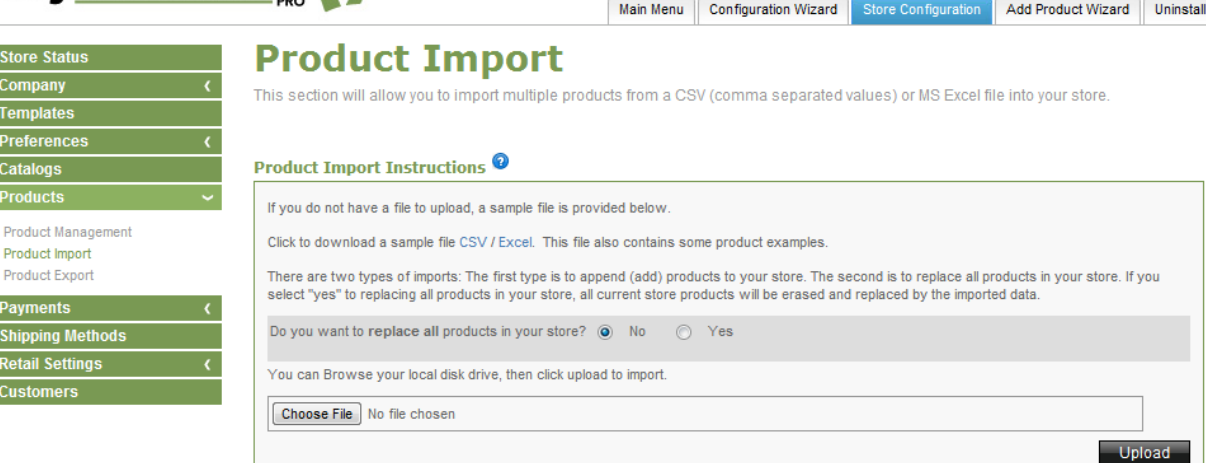

- **Do you want to replace all products in your store?** allows you to replace or not to replace all products in your store.
- **Choose file** select CSV or MS Excel file on your PC.
- 3. Click **Upload**.

**Note:** There are two types of imports: The first type is to append (add) products to your store. The second is to replace all products in your store. If you select "yes" to replacing all products in your store, all current store products will be erased and replaced by the imported data.

TO EXPORT PRODUCT:

1. Click **Product Export**.

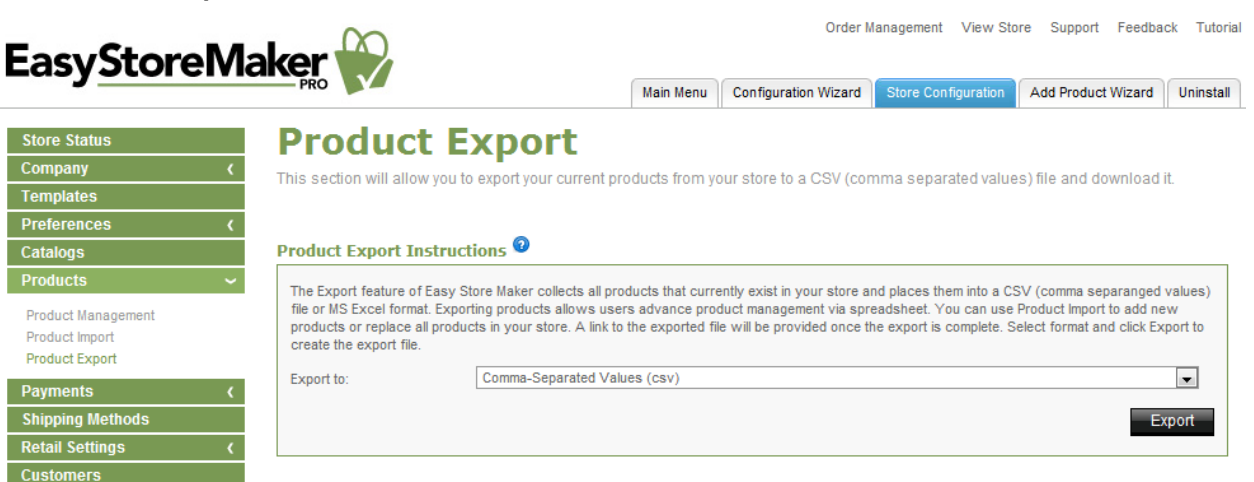

- 2. Select export format.
- 3. Click **Export**.

**Note:** The Export feature collects all products that currently exist in your store and places them into a CSV (comma separanged values) file or MS Excel format. Exporting products allows users advance product management via spreadsheet. A link to the exported file will be provided once the export is complete.

### <span id="page-23-0"></span>2.2.7 Payments

Allows you to manage payment types, currencies, payment gateways and set store discount.

### TO MANAGE PAYMENT TYPES:

- 1. Click **Payment Types.**
- 2. Select payment types.

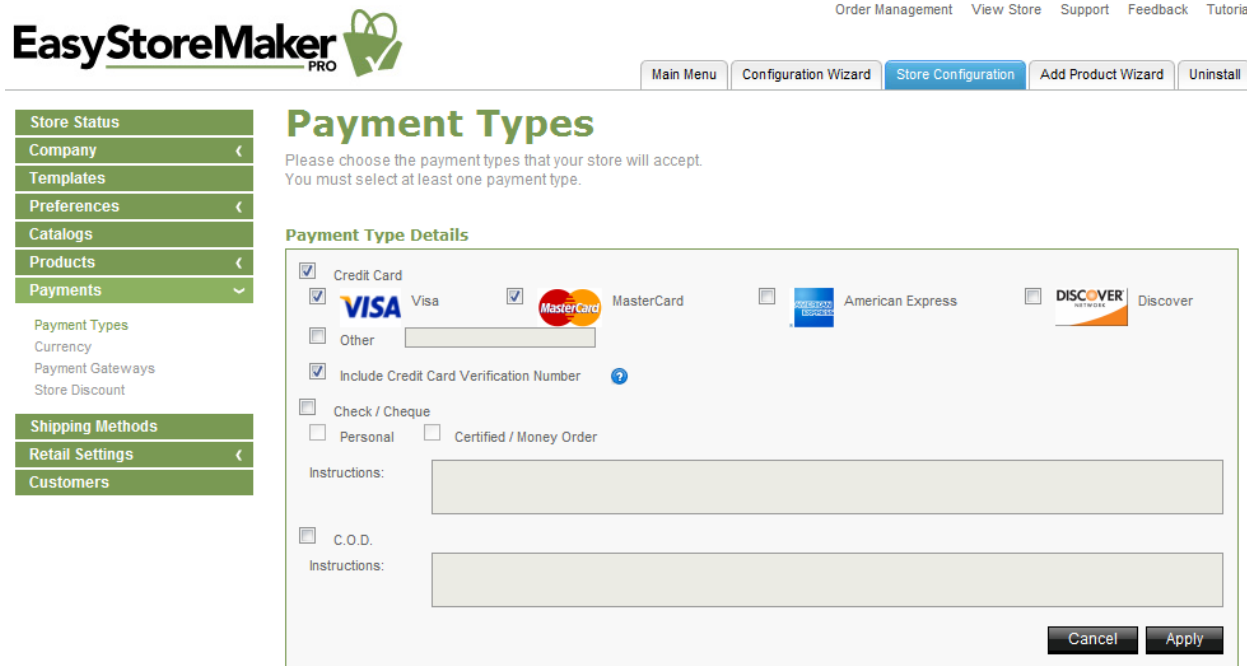

- **Credit Card** select the checkbox for each payment method that your store accepts. **Note:** For credit card payments, select the checkbox for all accepted cards. If the card is not displayed, select Other and add the credit card type
- **Check/Cheque and C.O.D.** for money orders and COD (Cash on Delivery), you may wish to fill out the applicable Instructions section. This will provide details to your customers on Check/Cheque payee specifications and other notable details for payment.
- 3. Click **Apply**.

TO MANAGE CURRENCIES:

1. Click **Currency**.

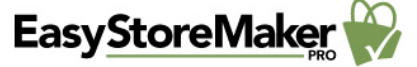

Order Management View Store Support Feedback Tutorial

Main Menu Configuration Wizard Store Configuration Add Product Wizard Uninstall

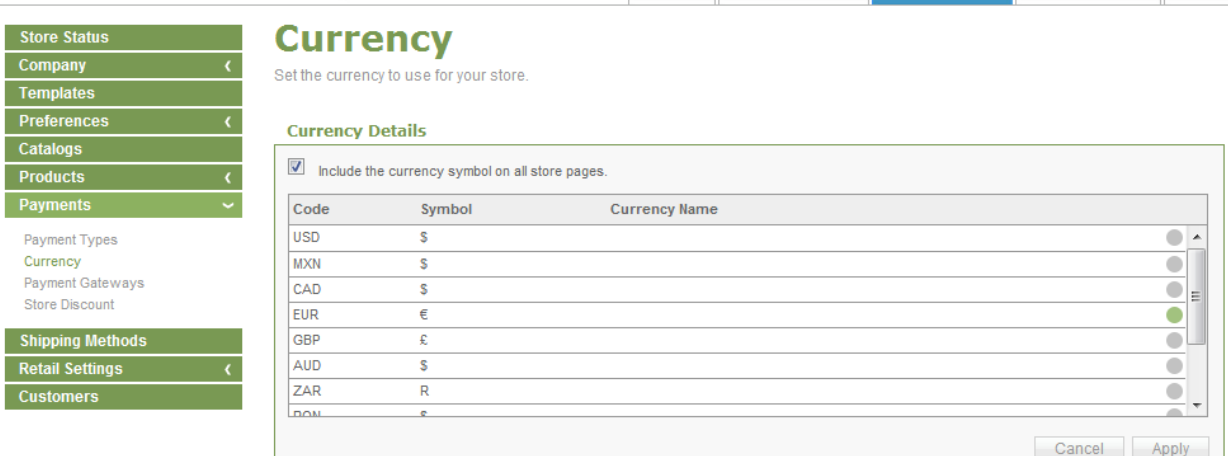

- 2. Select required currencies.
- 3. Click **Apply**.

### TO MANAGE PAYMENT GATEWAYS:

1. Click **Payment Gateways**.

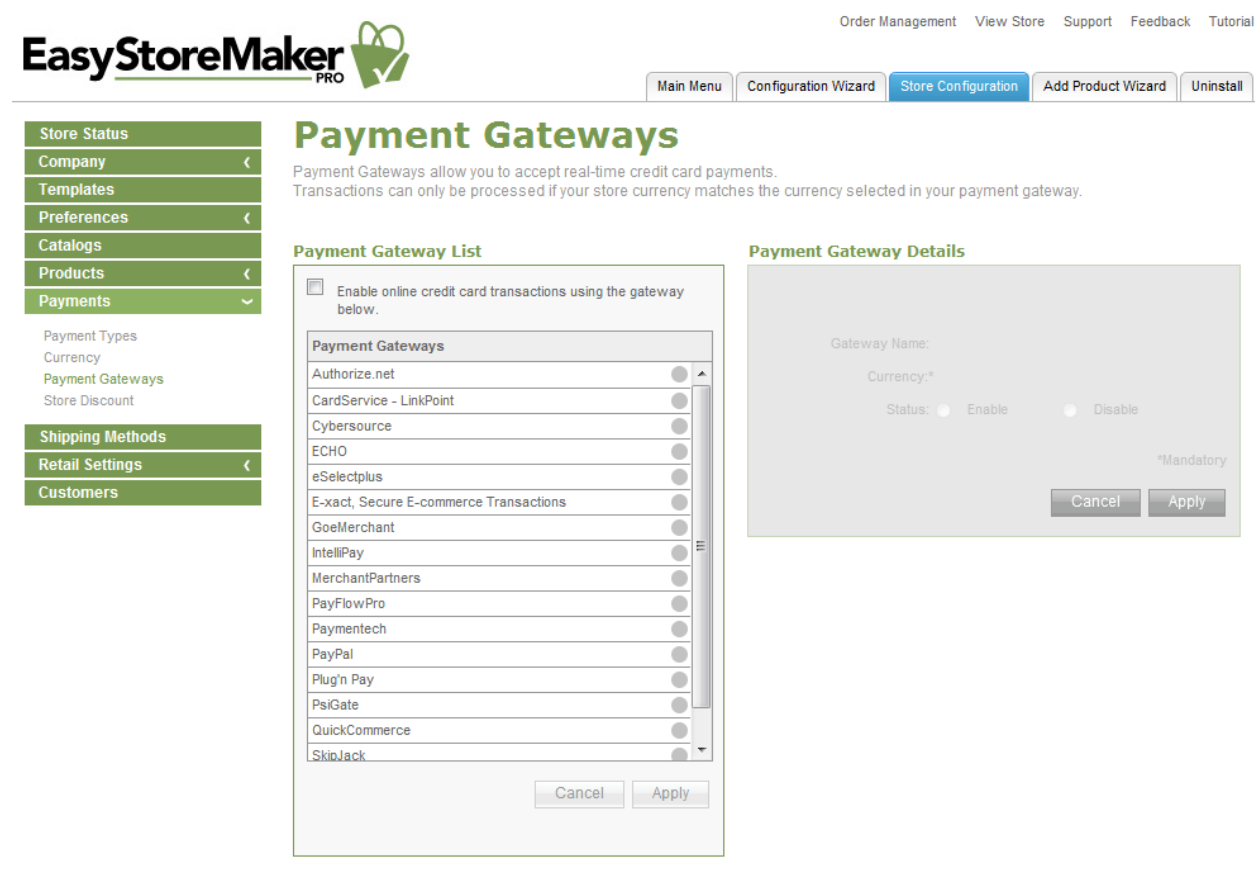

- 2. Select the gateway you would like to use.
- 3. Fill in your merchant account information
- 4. Set the gateway's status.
- 5. Click **Apply**.

TO SET STORE DISCOUNT:

- 1. Click **Store Discount**.
- 2. Complete the following:

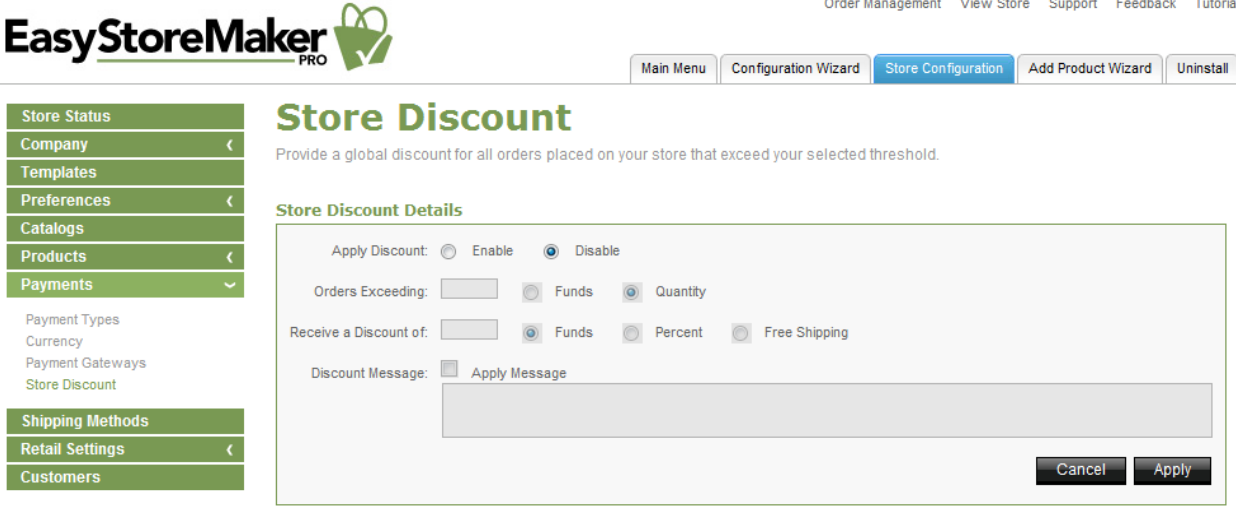

- **Apply Discount** allows you to enable/disable discount.
- **Orders Exceeding** enter quantity for exceeding orders.
- **Receive a Discount of** select discount type.
- **Discount** Message allows you to enter discount message.
- 3. Click **Apply**.

### <span id="page-26-0"></span>2.2.8 Shipping Methods

A minimum of 3 shipping methods are required: one Regional, one National and one International. **Note:** All 'Shipping Method Details' fields must be completed.

TO SET UP A SHIPPING METHOD:

- 1. Select shipping method.
- 2. Complete the following:

### **Shipping Method Details**

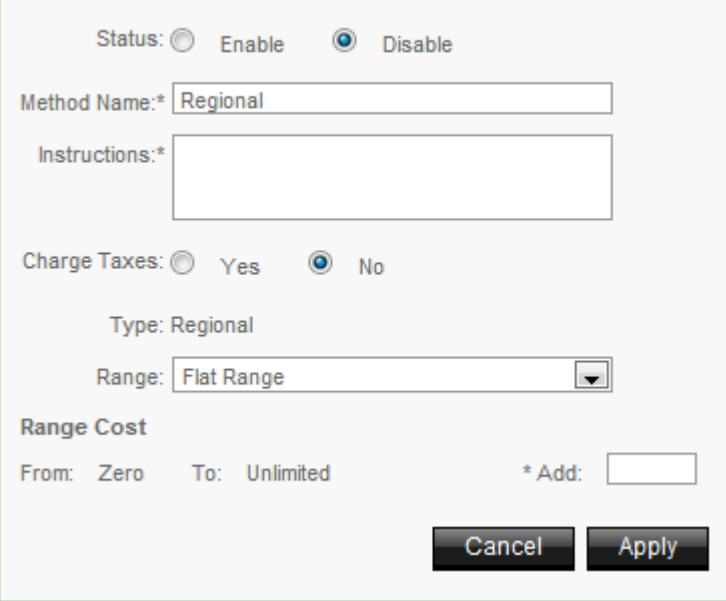

- **Status** allows you to enable/disable shipping method.
- **Method Name** eneter shipping method name.
- **Instructions** enter shipping instructions.
- **Charge Taxes** allows you to charge or don't charge taxes for shipping.
- **Range** select shipping range.
- **Range Cost** allows you to add ragne cots.
- 3. Click **Apply**.

### <span id="page-27-0"></span>2.2.9 Retail Settings

Allows you to set up the countries with which you would like to do business, define tax ranges, define physical locations and assign them a tax range and overview of the tax system that has been created.

#### TO SET UP COUNTRIES:

1. Click **Countries**.

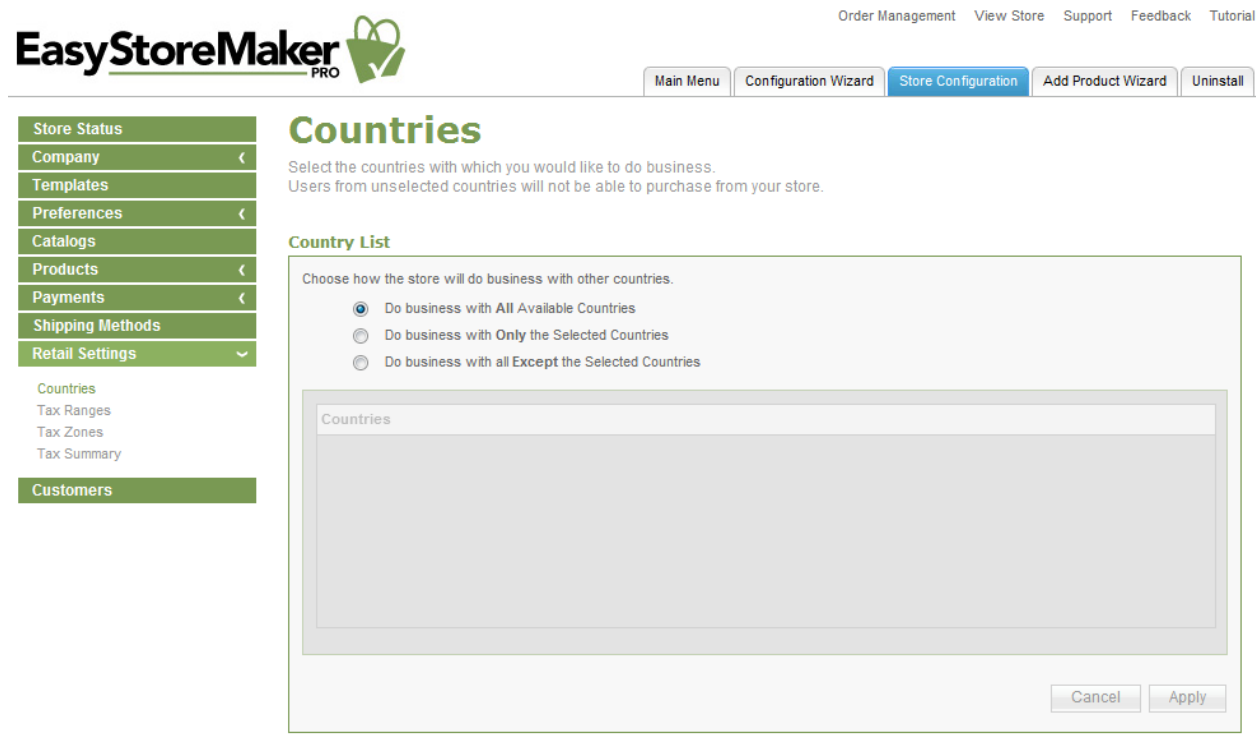

- 2. Choose how the store will do business with other countries.
- 3. Select countries (if required).
- 4. Click **Apply**.

TO SET UP TAX RANGES:

1. Click **Tax Ranges**.

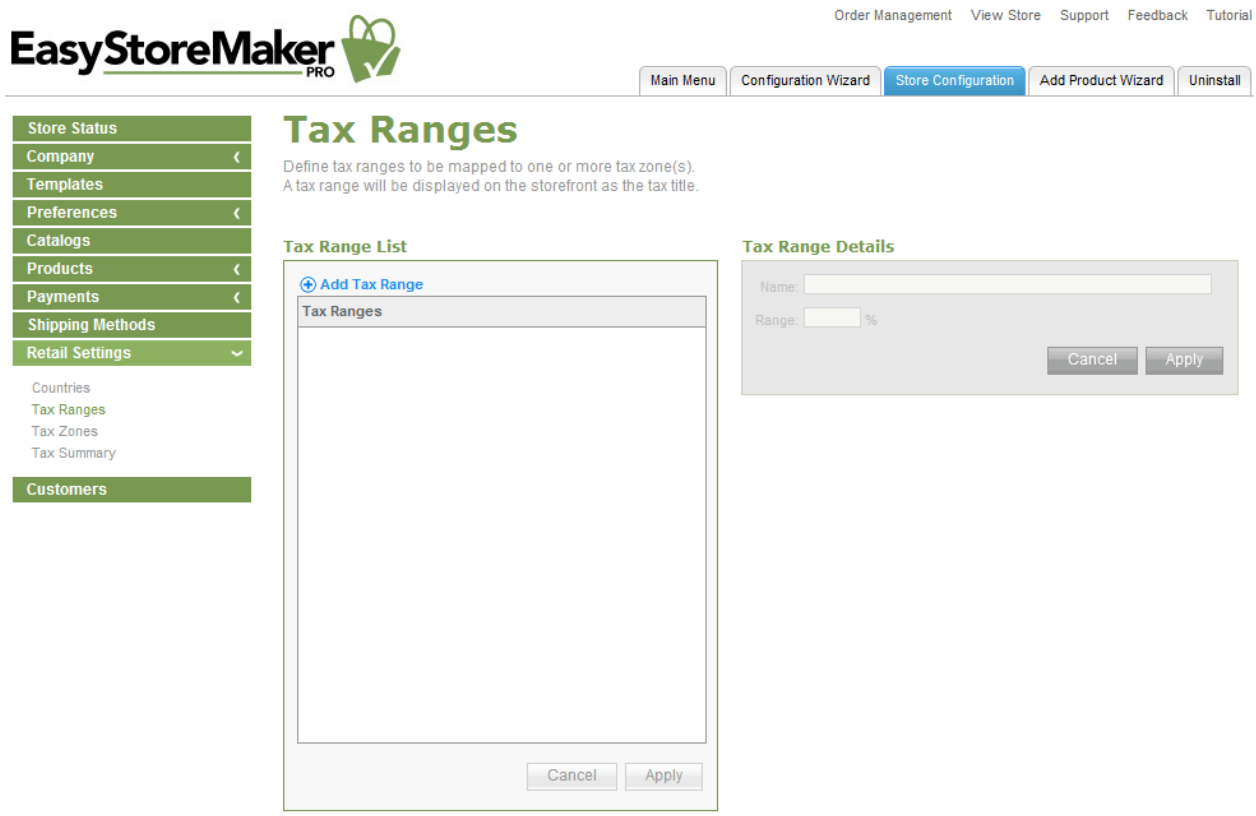

- 2. Click **Add Tax Range**.
- 3. Complete the following:

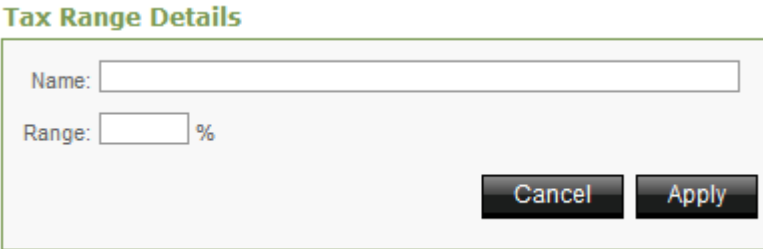

- **Name** enter tax range name.
- **Range** enter range value.
- 4. Click **Apply**.

### TO SET UP TAX ZONE:

1. Click **Tax Zones**.

### Page 30 of 38 EasySotreMaker Pro 4.4

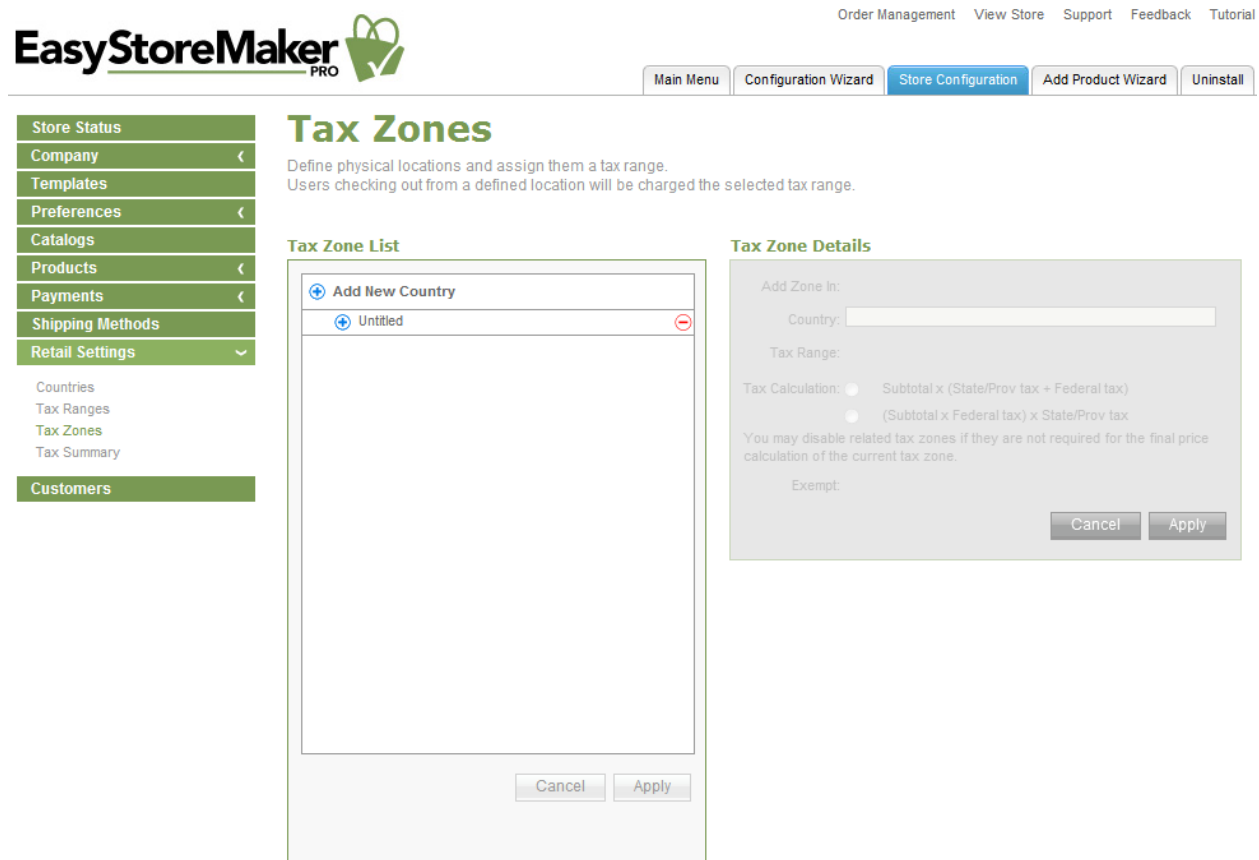

### 2. Click **Add New Country**.

3. Complete the following:

#### **Tax Zone Details**

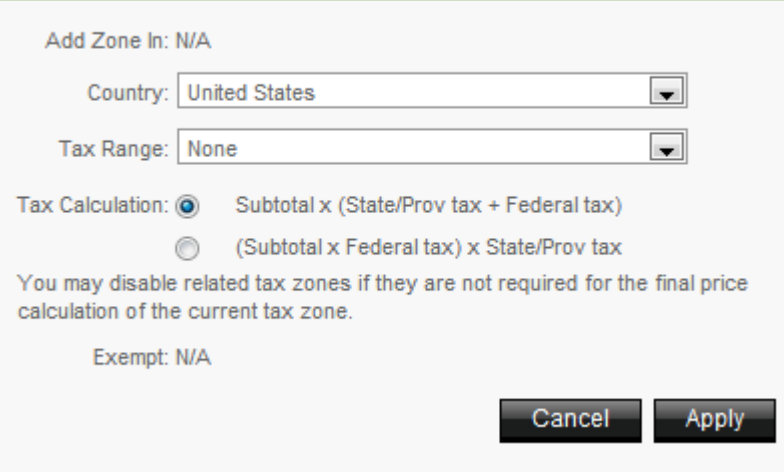

- **Country** select country.
- **Tax Range** select tax range.
- **Tax Calculation** select tax calculation formula.
- 4. Click **Apply**.

### TO OVERVIEW TAX SUMMARY:

Click **Tax Summary**.

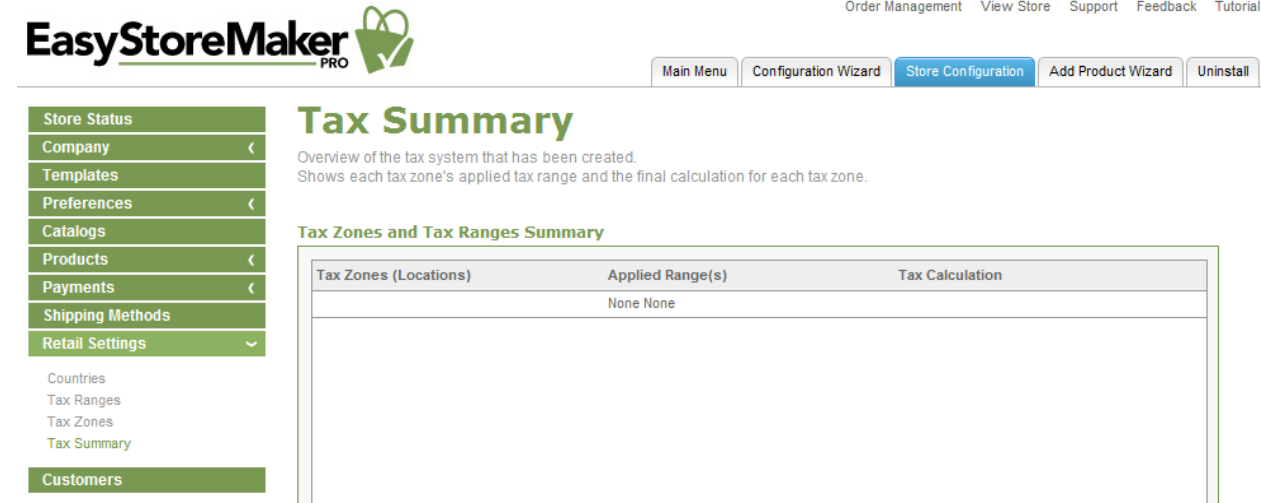

### <span id="page-30-0"></span>2.2.10 Customres

Allows you to view customer profiles or delete them from your list.

TO VIEW CUSTOMERS:

- 1. Click **Customers**.
- 2. Select a customer from the List. Customer's information displays in Customer Details.
- 3. To exit the customer details page click **Close**.

## <span id="page-30-1"></span>2.3 Add Product Wizard

Add Product Wizard assists in adding products to your online store

TO ADD PRODUCT WITH ADD PRODUCT WIZARD:

- 1. Click **Add Product Wizard**.
- 2. Complete the following:

#### Page 32 of 38 EasySotreMaker Pro 4.4

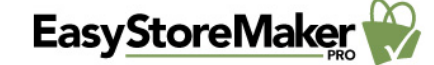

Order Management View Store Support Feedback Tutorial

Main Menu Configuration Wizard Store Configuration Add Product Wizard Uninstall

### **Product Details**

Enter the Product Details.

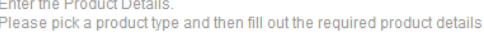

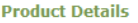

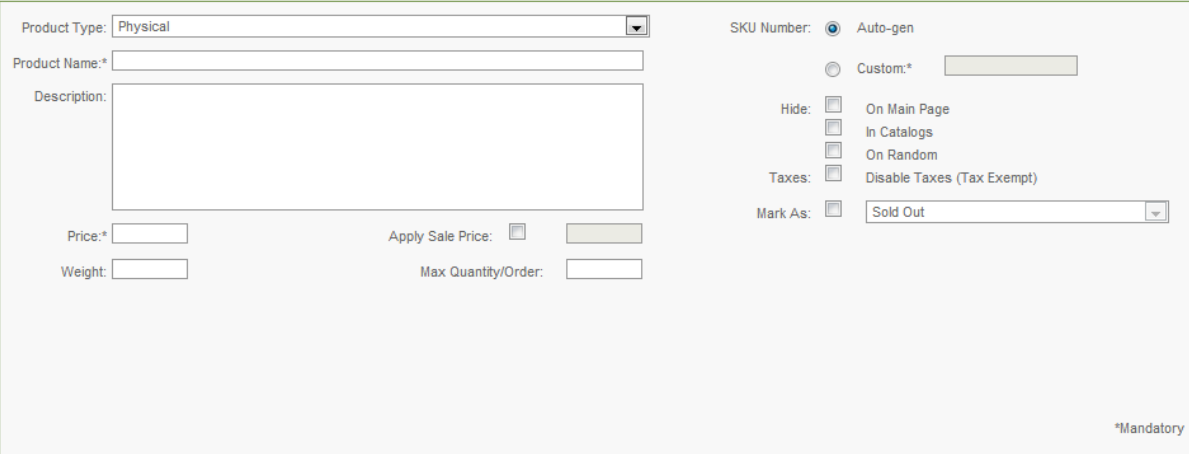

**Progress**  $\bigcirc$   $\bigcirc$   $\bigcirc$   $\bigcirc$   $\bigcirc$   $\bigcirc$   $\bigcirc$   $\bigcirc$  Add Product Wizard

- **Product Type** select product type.
- **Product Name** enter product name.
- **Description** enter product description.
- **Price** enter product price.
	- o **Apply Sale Price** allows you to enable sale price.
- **Weight** enter product weight.
- **Max**. **Quantity/Order** enter product maximum quantity.
- **SKU Number** automatically generates SKU number or allows you to enter custom SKU number.
- **Hide** allows you to hide product on main page, in catalogs or on random page.
- **Taxes** allows you to disable taxes.
- **Mark As** allows you to mark product as sold out, backordered, discontinued, new or on sale.
- 3. Click **Next**.

### Page 33 of 38 EasySotreMaker Pro 4.4

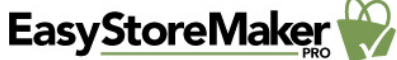

Order Management View Store Support Feedback Tutorial

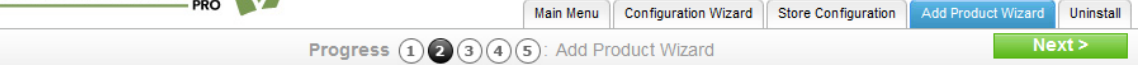

### **Product Prompt**

Create up to 2 groups of properties for the product.<br>E.g.: Product size: Small, Medium, Large.

#### **Product Prompt**

< Go Back

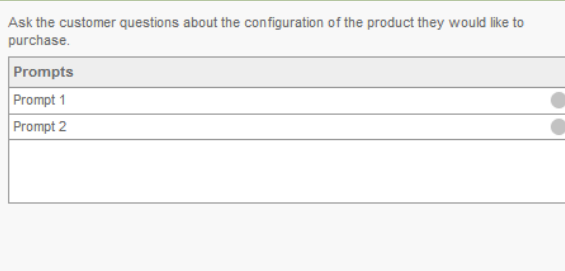

 $\sim$ 

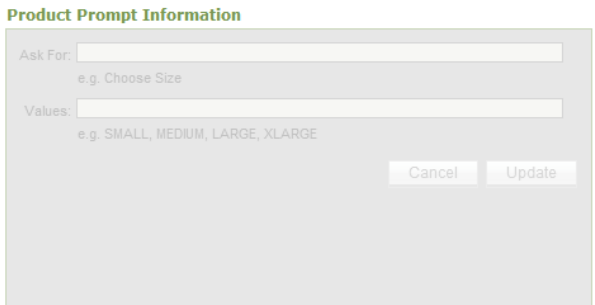

4. Click Prompt 1 or Prompt 2.

### 5. Complete the following:

**Product Prompt Information** 

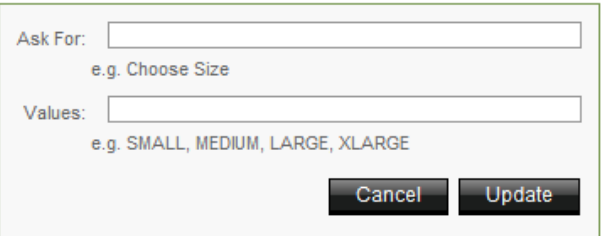

- **Ask For** enter option name.
- **Values** enter option value.
- 6. Click **Update**.
- 7. Click **Next**.

Order Management View Store Support Feedback Tutorial

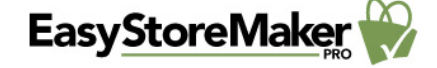

< Go Back

**Progress**  $\widehat{(1)(2)}$   $\widehat{(4)(5)}$ : Add Product Wizard

Main Menu Configuration Wizard Store Configuration Add Product Wizard Uninstall

### **Product Images**

A product can have up to 5 images displayed in the product gallery.<br>The Thumbnail Image and Default Image will be displayed on the storefront.

#### **Product Images**

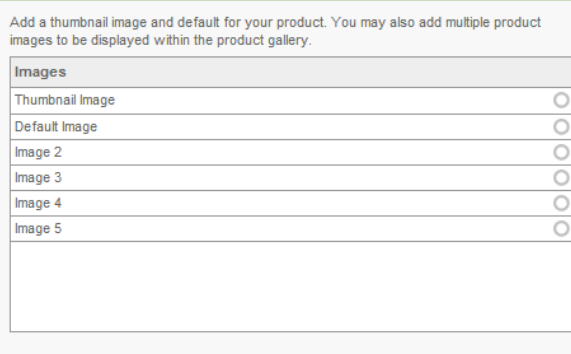

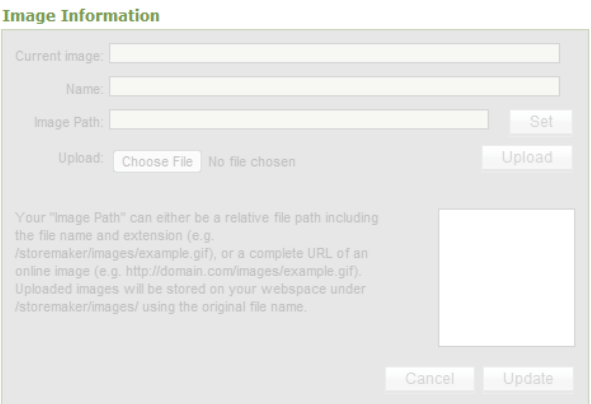

- 8. Select image type.
- 9. Complete the following:

#### **Image Information**

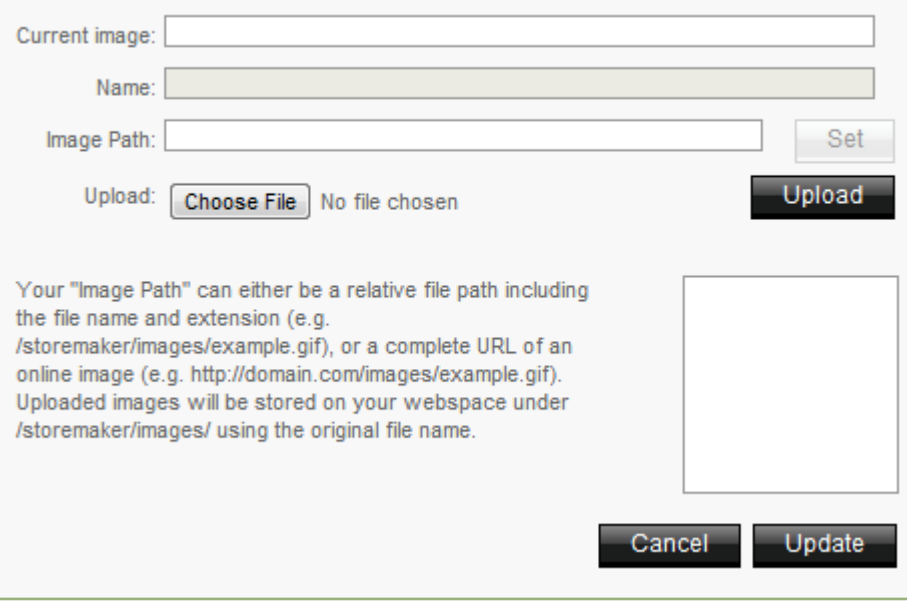

- **Current image** displays current image path.
- **Name** displays image name.
- **Image Path** enter image path and click Set or upload image.
- **Upload** allows you to upload image from your PC. Click **Choose File**, locate image on your PC, click **Open** and click **Upload**.
- 10. Click **Update**.
- 11. Click **Next**.

12. Complete the following:

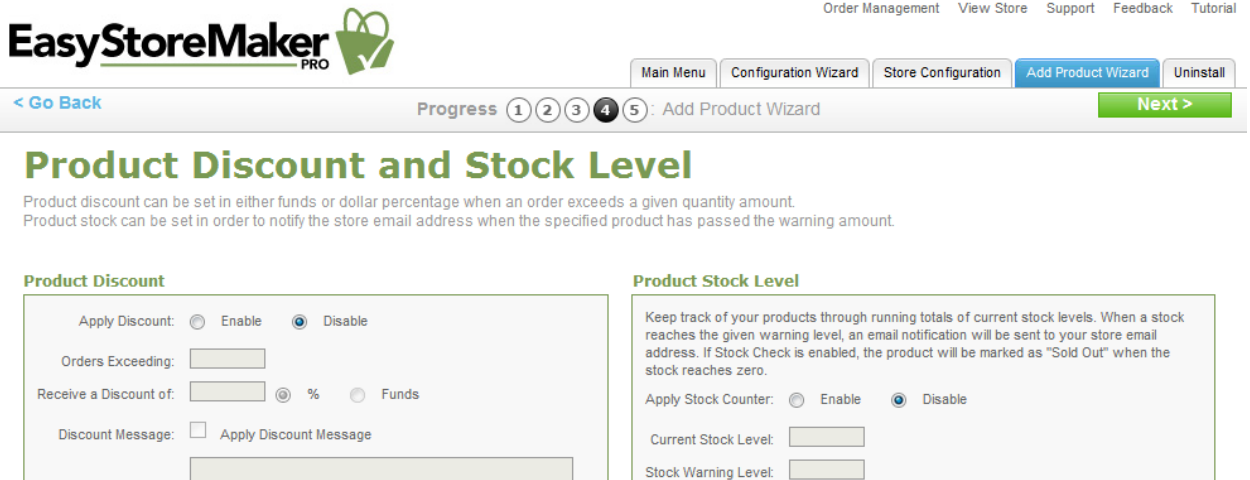

Apply Stock Check: © Enable © Disable

- **Apply Discount** allows you to enable/disable disacount.
- **Orders Exceeding** enter quantity for exceeding orders.
- **Receive a Discount of** select discount type.
- **Discount Message** allows you to enter discount message.
- **Apply Stock Counter** allows you to enable/disable stock counter.
- **Current Stock Level** enter product's current stock quantity.
- **Stock Warning Level** enter product's stock warning quantity.
- **Apply Stock Check** allows you to enable/disable stock check.
- 13. Click **Next**.

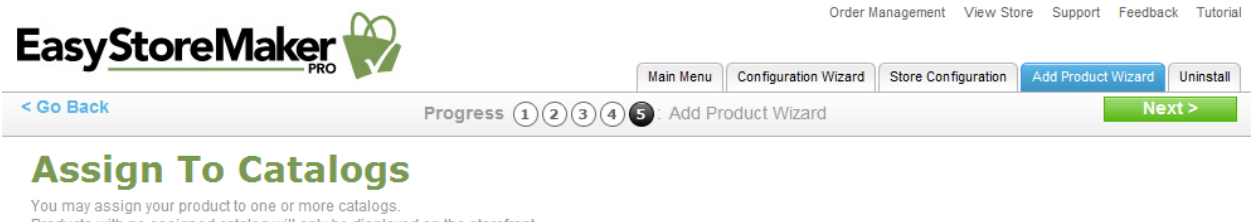

#### Products with no assigned catalog will only be displayed on the storefront.

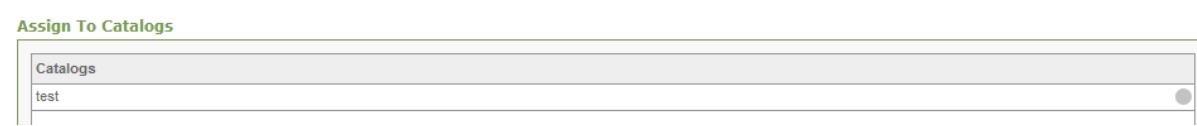

- 14. Select a catalog by clicking on the grey circle.
- 15. Click **Next**.

## <span id="page-34-0"></span>2.4 Order Management

Allows you to view, process and reconcile your store orders.

#### TO MANAGER ORDERS:

1. Click **Order Management**.

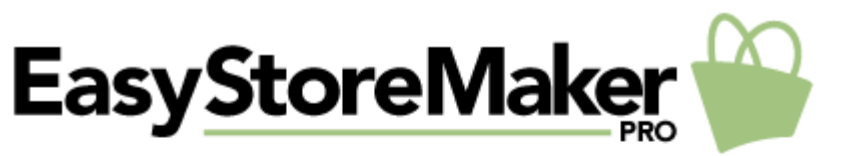

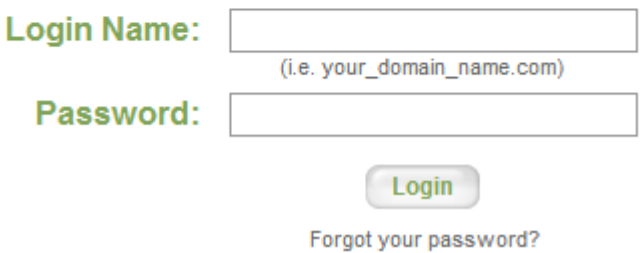

- 2. Enter your login name and password.
- 3. Click **Login**.

TO VIEW OPEN ORDERS:

• Click on the order number under the Details column.

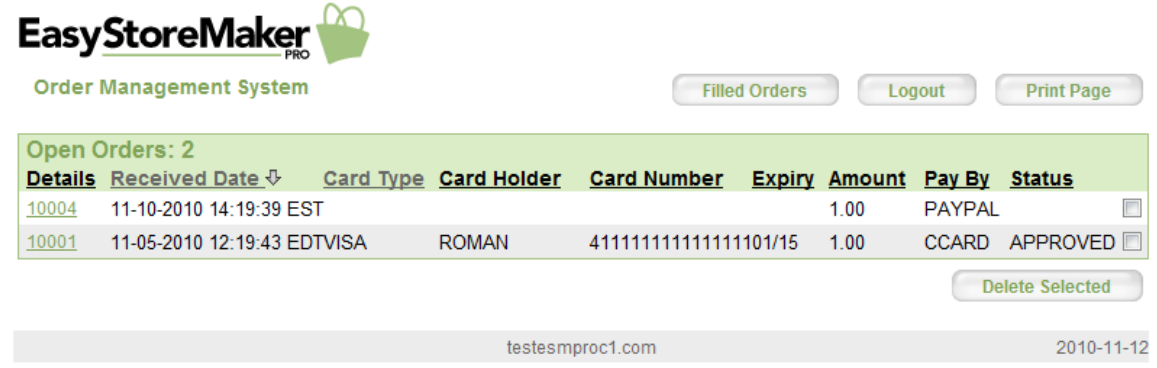

TO PROCESS THE ORDER:

Click **Order Filled**.

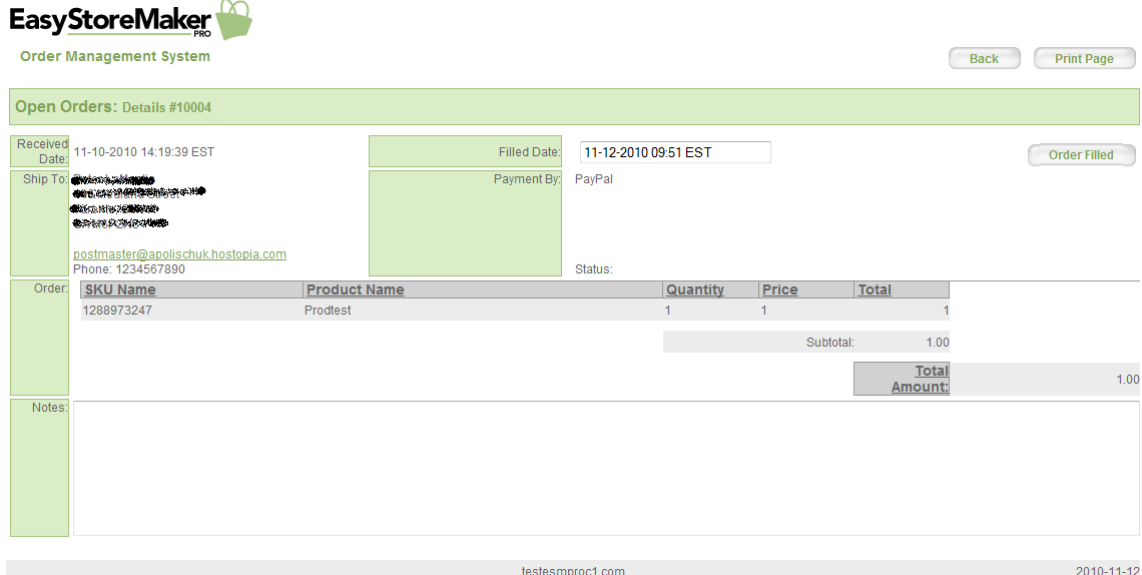

### TO DELETE AN ORDER:

- 1. Select its checkbox
- 2. Click **Delete Selected**

TO VIEW FILLED ORDERS:

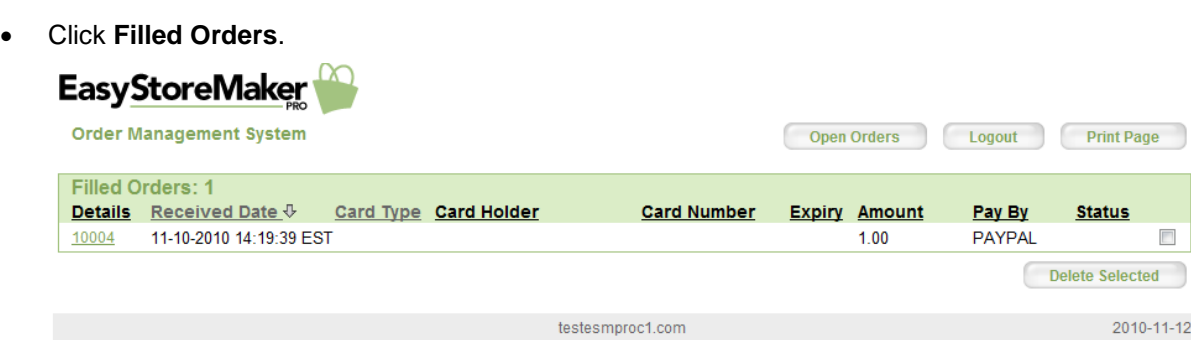

TO DELETE AN ORDER:

- 1. Select its checkbox
- 2. Click **Delete Selected**.

## <span id="page-36-0"></span>2.5 View Store

Allows you to go to your live store.

TO VIEW STORE:

 Click **View Store**. Store opens in a new tab.

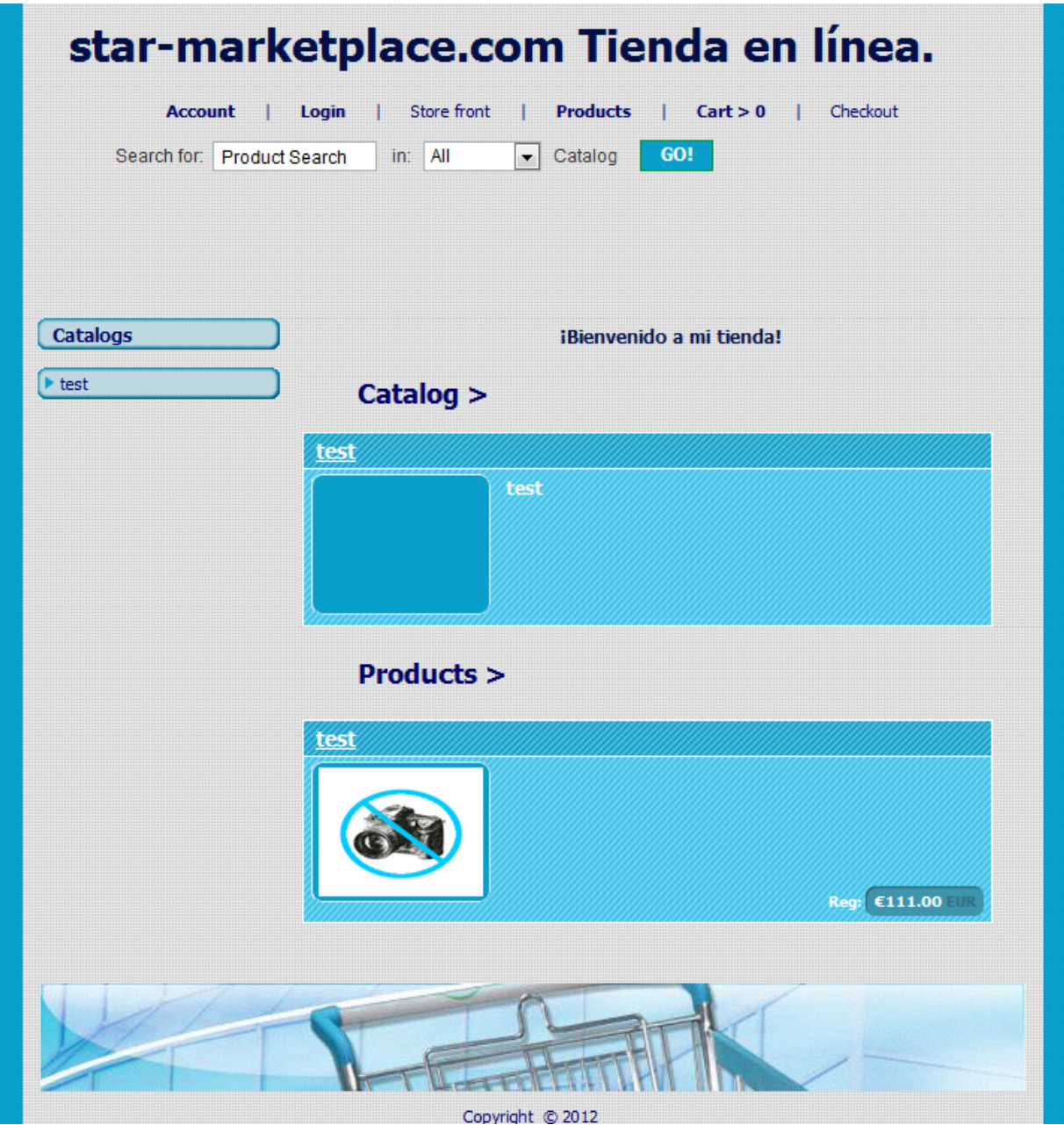

## <span id="page-37-0"></span>2.6 Uninstall

Allows you to uninstall Easy Store Maker Pro.

TO UNINSTALL EASY STORE MAKER PRO:

1. Click **Uninstall**.

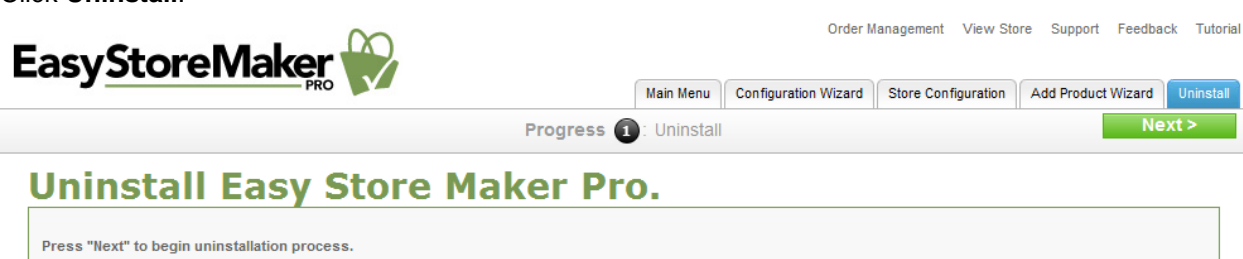

2. Click **Next**.